# <span id="page-0-0"></span>**Dell™Guía del usuario del proyector 3300MP**

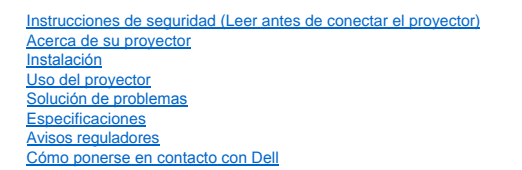

# **Notas, avisos y precauciones**

**A NOTA:** Una NOTA indica información importante que le ayuda a hacer un mejor uso de su proyector.

**AVISO:** Un AVISO indica o bien un daño potencial para el hardware o la pérdida de datos y le indica cómo evitar el problema.

**PRECAUCIÓN: Una PRECAUCIÓN indica un daño potencial para el dispositivo, lesiones personales o muerte.** 

**La información de este documento está sujeta a cambios sin previo aviso. ©2004 Dell Inc. Todos los derechos reservados.**

Queda prohibida cualquier reproducción sin el consentimiento por escrito de Dell Inc.

Marcas usadas en este texto: *Dell* y el logotipo *DELL* son marcas de Dell Inc.; *DLP* y *Texas Instruments* son marcas de Texas Instruments Corporation; *Microsoft* y *Windows* son marcas registradas de Microsoft Corporation; *Macintosh* es una marca registrada de Apple Computer, Inc.

En este documento pueden utilizarse nombres de marcas y marcas para referirse a las entidades que reclaman las marcas y a los nombres de sus productos. Dell Inc. niega cualquier interés de propiedad de las marcas y nombres de marcas distintas a las suyas.

### **Restricciones y negativas**

La información contenida en este documento, incluyendo todas las instrucciones, precauciones y aprobaciones y certificados, está basada en los comunicados ofrecidos a Dell por el fabricante y no ha sido verificada o probada de forma independiente por Dell. Dell niega toda responsabilidad en conexión con cualquier deficiencia en dicha información.

Todos los comunicados o afirmaciones relacionadas con las propiedades, capacidades, velocidades o cualidades de la parte referenciada en este documento han sido realizadas por el fabricante y no por Dell. Dell niega específicamente el conocimiento de la veracidad, integridad o confirmación de alguno de esos comunicados.

**Febrero de 2004 Rev. A00**

## <span id="page-1-0"></span>[Volver a la página de contenidos](file:///C:/data/Acc/3300mp/sp/index.htm)

# **Acerca de su proyector: Proyector Dell™ 3300MP**

- [Características](#page-1-1) [Equipo](#page-1-2) [Unidad principal](#page-2-0)
- [Panel de control](#page-2-1)
- [Puertos de conexión](#page-3-0)
- ۵ ando a distancia

#### <span id="page-1-1"></span>**Características**

- Tecnología de un solo chip de 0,7 pulg. de Texas Instruments DLP™
- Alto contraste, dispositivo de micro-espejos digital con tasa doble de datos (DDR)
- Resolución nativa XGA verdadera (1024 x 768)
- Diseño compacto de peso ligero de 3,99 libras (1,81 kg)
- Brillo 1600 ANSI lumens (máx.)
- Relación de contraste 1700:1 al completo / desactivado
- Lente de zoom manual 1.2x
- Altavoz de 2W incorporado
- Cambio de tamaño de imagen automático (Auto Sinc.) a pantalla completa a 1024 x 768 con compatibilidad de compresión de escala para SXGA+, SXGA, XGA, SVGA, VGA, MAC
- Gran conectividad: entradas para múltiples PC y de alta definición (a través de M1-DA y RGB), S-vídeo, vídeo compuesto (RCA), vídeo componente
- Modos de vídeo predeterminado y definido por el usuario para una configuración óptima de gráficos y vídeo
- Pantalla LCD para el estado del proyector a tiempo real
- Autodiagnóstico para solución de problemas con el vídeo
- No entrelazado de movimiento por hardware adaptable de última generación con una tirada de 3:2 y 2:2
- Lámpara de 180 vatios, P-VIP de 3000 horas reemplazable por el usuario
- El modo Eco permite al usuario aumentar la duración de la lámpara a 5000 horas reduciendo los vatios y el brillo de la lámpara.
- Compatible con ordenadores Macintosh®
- □ Compatible con NTSC, NTSC4.43, PAL, PAL-M, PAL-N, SECAM y HDTV (1080i, 720p, 576i/p, 480i/p)
- Compatible con TV de alta definición
- Menú de visualización en pantalla multilingüe de fácil uso (OSD)
- Corrección electrónica avanzada de la distorsión trapezoidal vertical
- Mando a distancia del proyector desde el PC a través del puerto RS232
- Panel de control táctil de fácil uso con botones con luz
- Maleta de transporte a prueba de golpes incluida
- □ Plug and play para mostrar fotos desde la opción de lector de tarjetas de memoria (módulo de tarjetas de memoria vendido por separado)

## <span id="page-1-2"></span>**Equipo**

Su proyector viene con todos los componentes mostrados más abajo. Asegúrese de tener todos los componentes y [contacte con Dell](file:///C:/data/Acc/3300mp/sp/contact.htm) si falta algo.

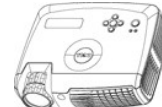

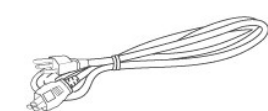

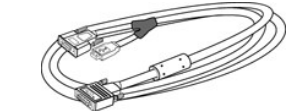

**Unidad principal Cable de alimentación de 3m Cable M1-A a D-sub/USB de 1,8m**

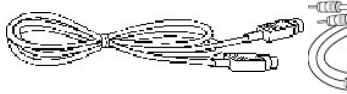

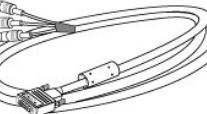

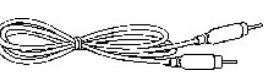

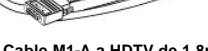

**Cable S-Vídeo de 2m Cable M1-A a HDTV de 1,8m Cable de vídeo compuesto de 1,8m** 

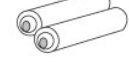

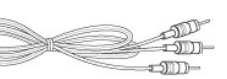

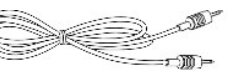

**Pilas (2) Cable RCA a Audio de 1,8m Mini clavija telefónica de 1,8m** 

<span id="page-2-2"></span>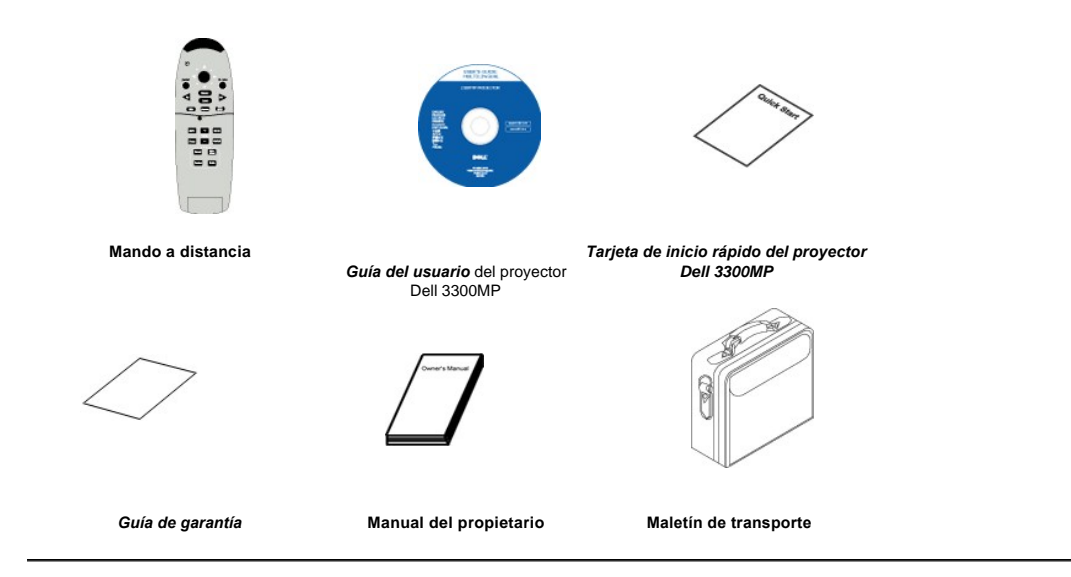

# <span id="page-2-0"></span>**Unidad principal**

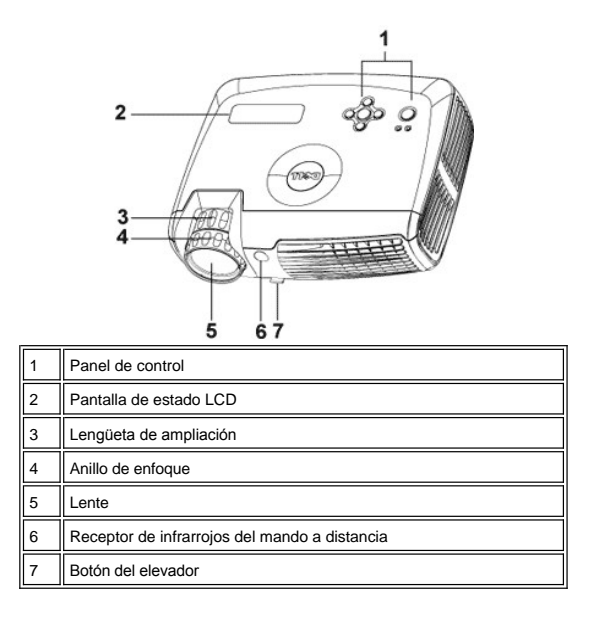

# <span id="page-2-1"></span>**Panel de control**

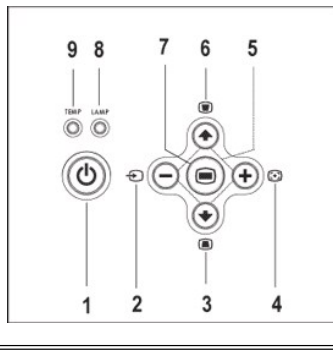

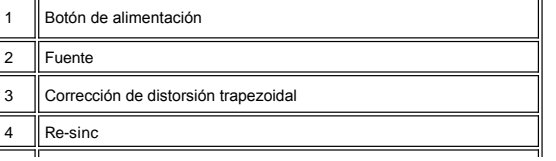

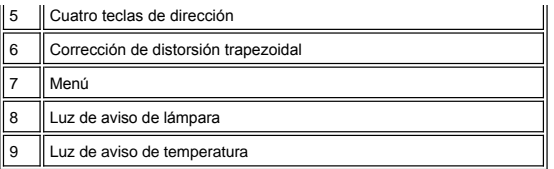

# <span id="page-3-2"></span><span id="page-3-0"></span>**Puertos de conexión**

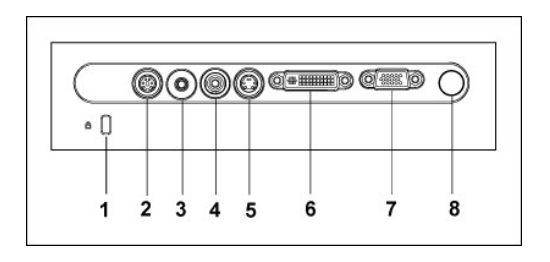

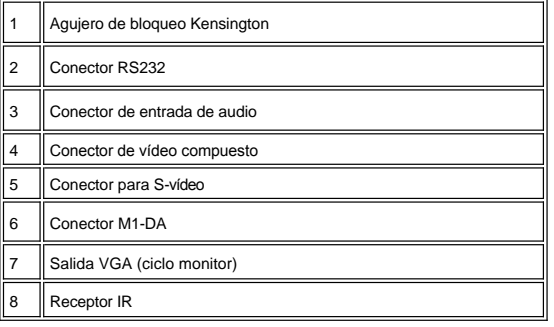

# <span id="page-3-1"></span>**Mando a distancia**

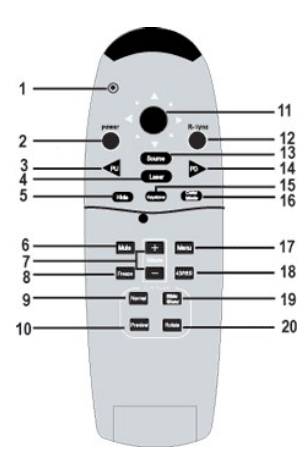

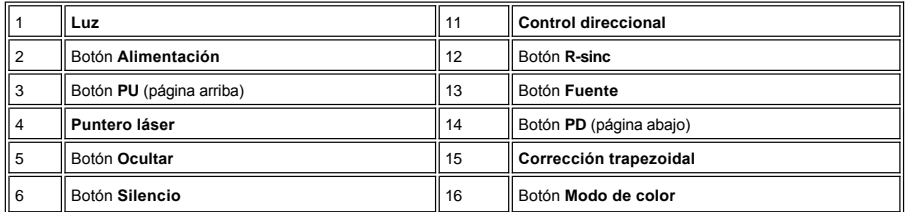

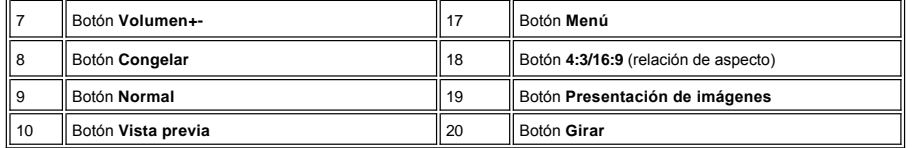

 $\triangle$ 

PRECAUCIÓN: El mando a distancia incluye un láser de Clase II que emite radiación láser. Para reducir riesgos<br>de lesión, no mire directamente a la luz del láser y no apunte con el láser a los ojos de otra persona.

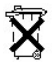

**Entrega de las pilas:** El mando a distancia del proyector utiliza pilas de Zinc-magnesio. Si tiene que cambiar las pilas,<br>consulte su *Tarjeta de inicio rápido del proyector Dell 3300MP*.

No tire las pilas usadas con la basura de la casa. Contacte con la oficina de desperdicios más próxima para que le indiquen el depósito más cercano para pilas.

[Volver a la página de contenidos](file:///C:/data/Acc/3300mp/sp/index.htm)

# <span id="page-5-0"></span>[Volver a la página Contenido](file:///C:/data/Acc/3300mp/sp/index.htm)

# **Cómo ponerse en contacto con Dell**

**Para contactar con Dell electrónicamente, puede acceder a las siguientes páginas web:**

- <sup>l</sup> www.dell.com
- <sup>l</sup> www.support.dell.com (soporte técnico)
- <sup>l</sup> www.premiersupport.dell.com (soporte técnico para clientes de los sectores de educación, gobierno, salud y PYMEs, incluyendo clientes Premier, Platinum y Gold)

Para direcciones web específicas en su país, encuentre la sección del país apropiado en la siguiente tabla.

NOTA: Los números gratuitos son para uso dentro del país en el que aparecen listados.

Cuando necesite contactar con Dell, utilice las direcciones electrónicas, números de teléfono y códigos ofrecidos en la siguiente tabla. Si necesita<br>asistencia para determinar qué códigos utilizar, contacte con un operador

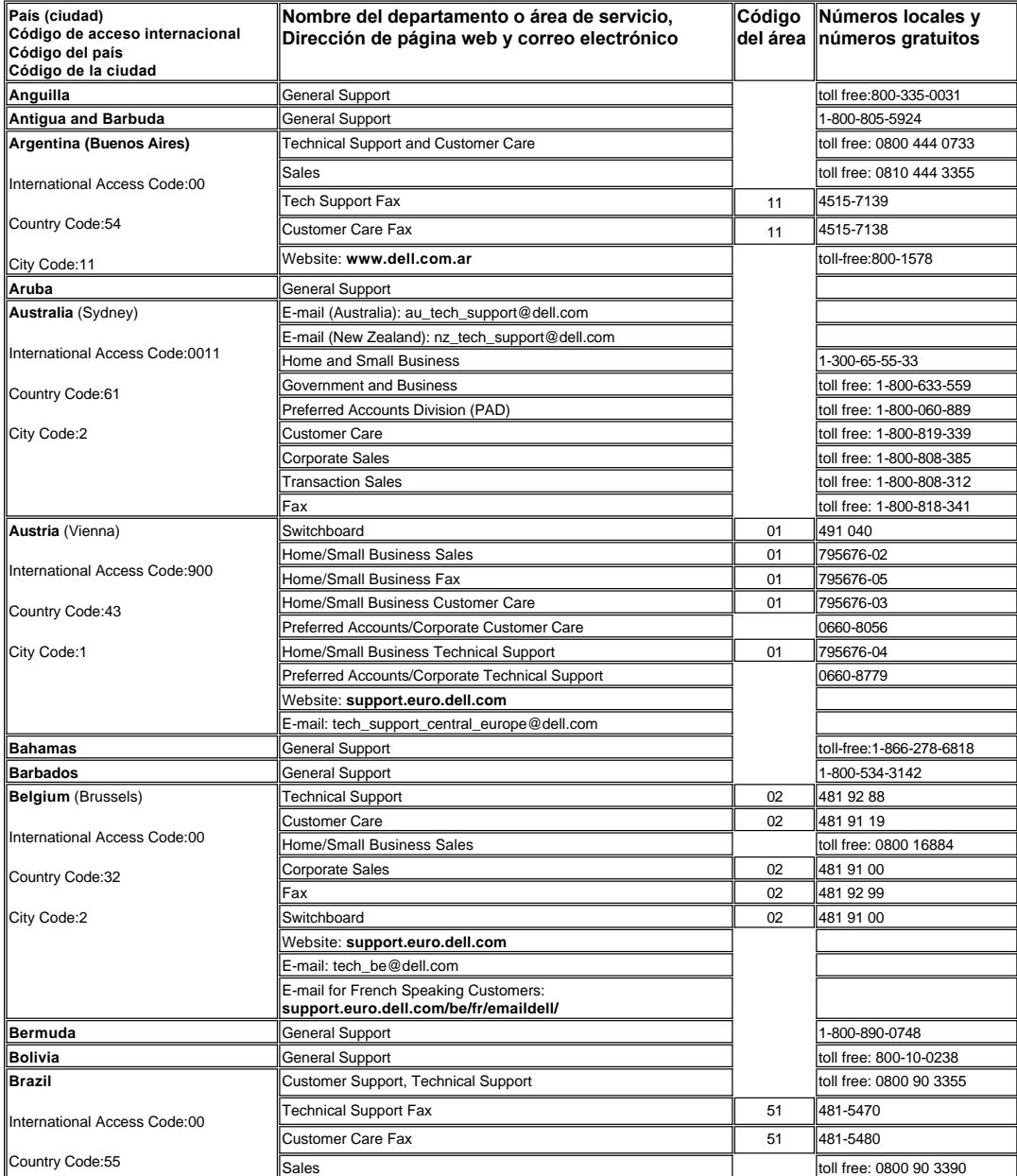

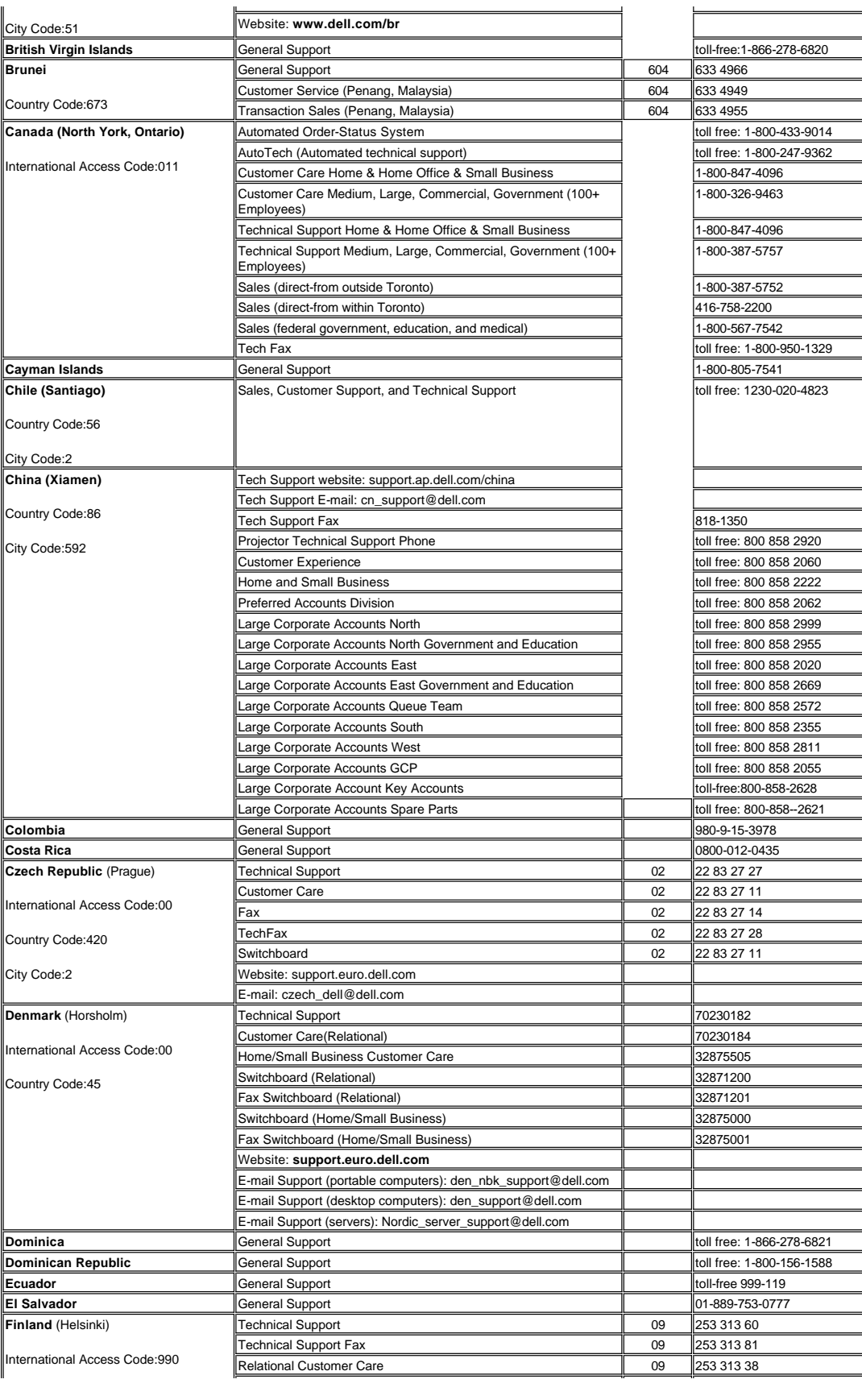

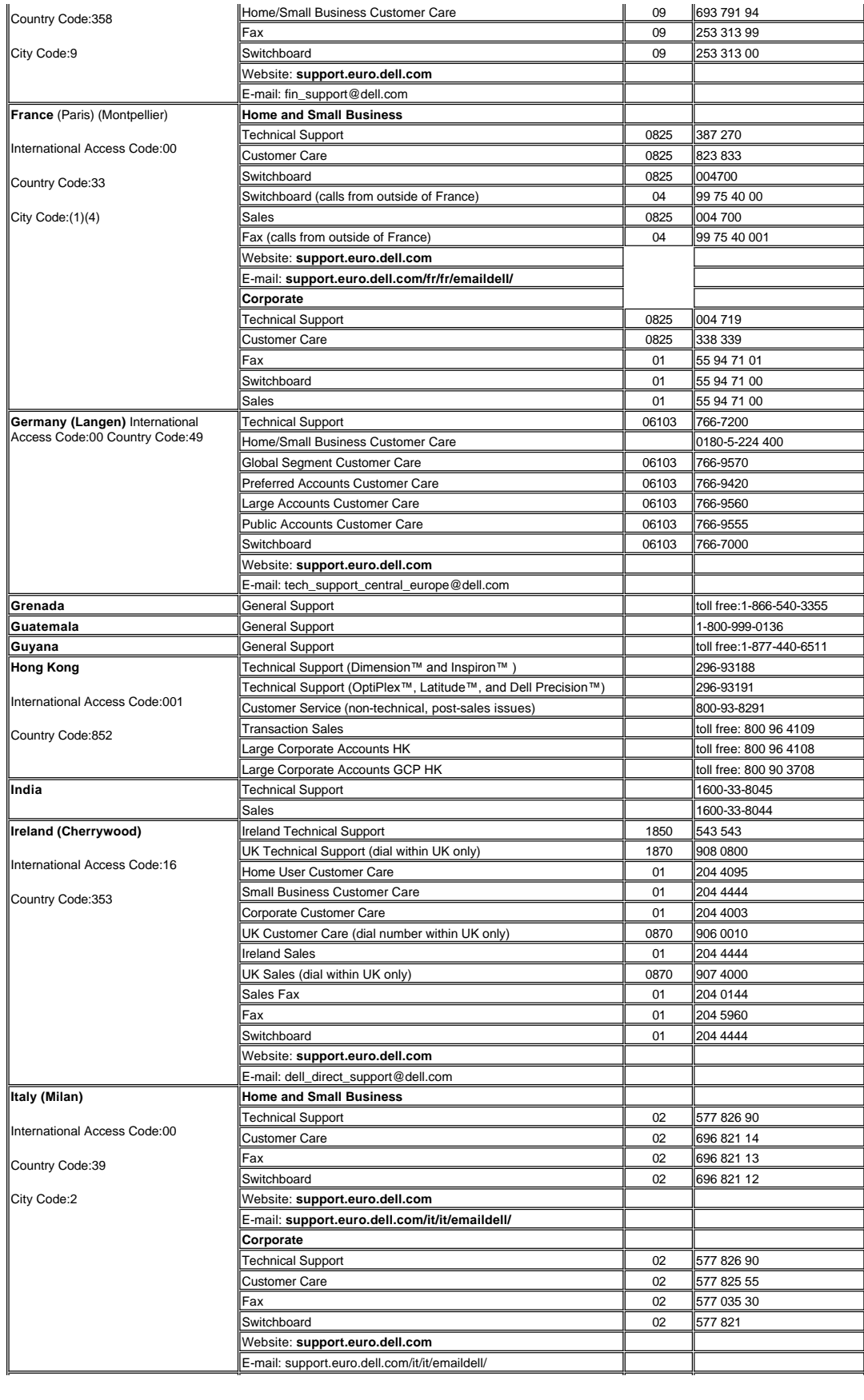

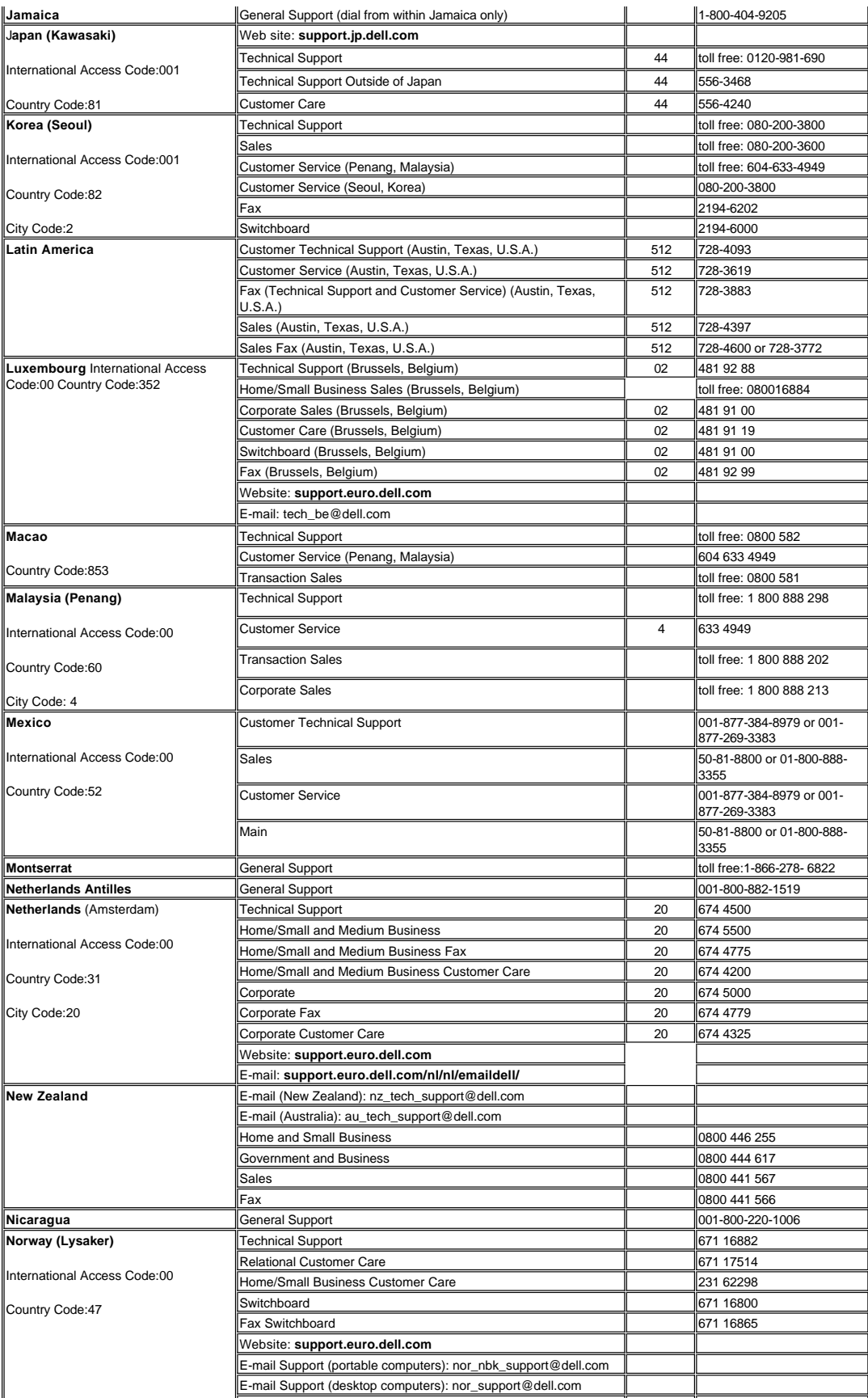

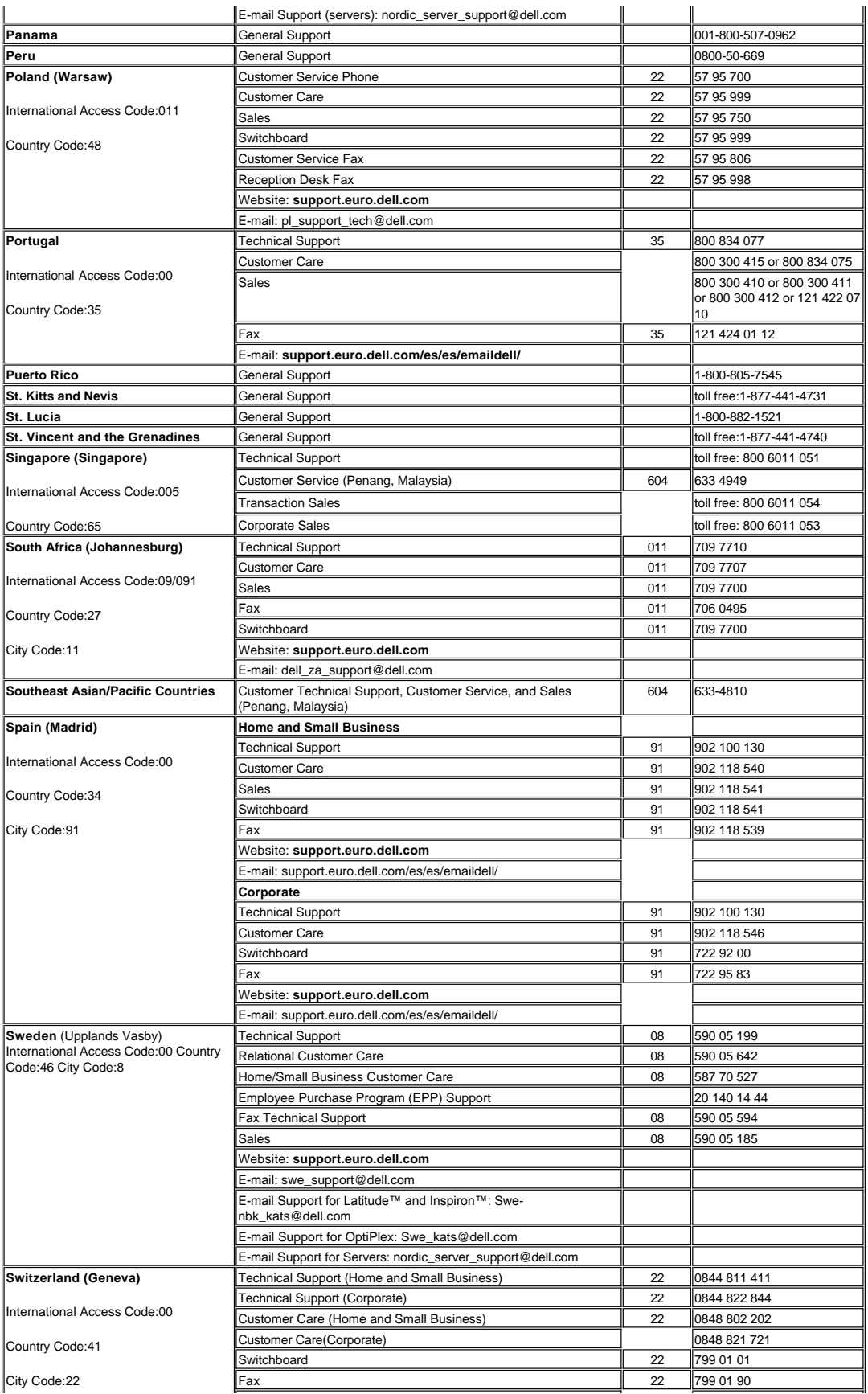

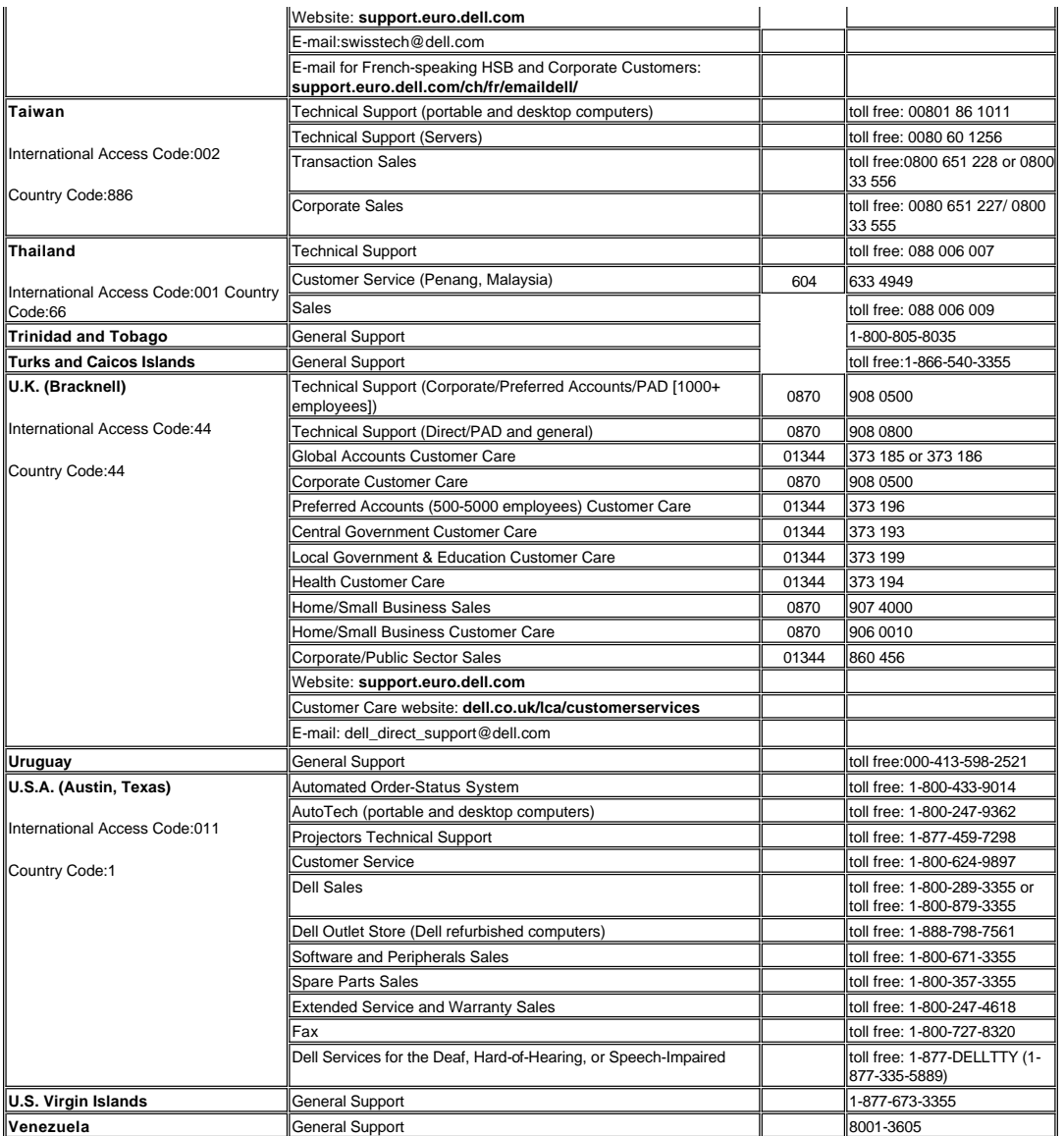

[Torna alla pagina Sommario](file:///C:/data/Acc/3300mp/sp/index.htm)

# <span id="page-11-0"></span>[Volver a la página de contenidos](file:///C:/data/Acc/3300mp/sp/index.htm)

# **Instalación: Proyector Dell™ 3300MP**

[Conexión del proyector](#page-11-1)<br><u>[Encendido/Apagado del proyector](#page-13-0)</u><br>Ajuste de la lámpara<br>Cambio de la lámpara<br>Instalación del lector de tarietas (compra opcional)

<span id="page-11-1"></span>**Conexión del proyector**

**A. Al ordenador: Conexión con el cable M1-A a D-sub/USB:** 

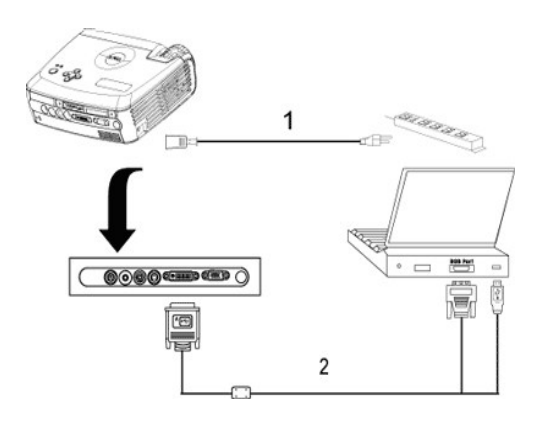

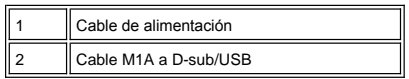

**B. Al reproductor DVD:** existen tres métodos posibles de conexión a un reproductor DVD.

## **1. Conexión con el cable M1-A a HDTV:**

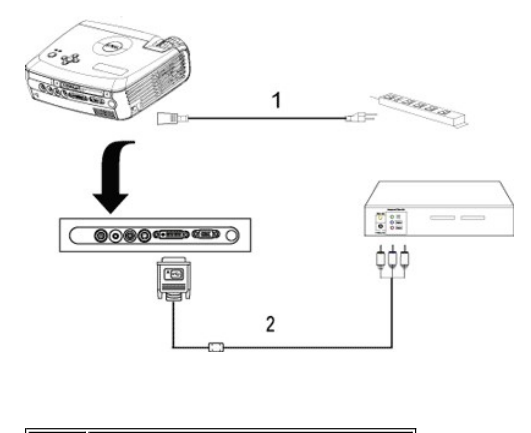

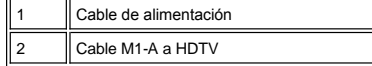

**2. Conexión al cable S-vídeo:**

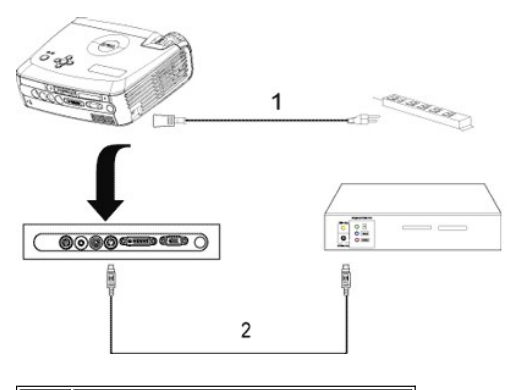

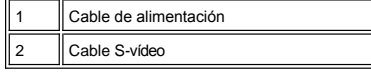

# **3. Conexión al cable compuesto:**

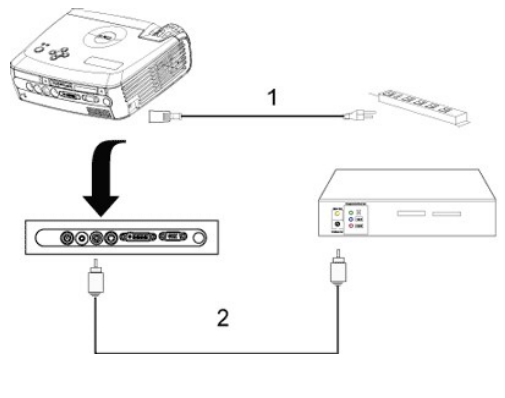

| Cable de alimentación    |
|--------------------------|
| Cable de vídeo compuesto |

**C. Opciones de instalación profesional:** 

**Instalación del mando a distancia con cable RS232**: Hay dos maneras posibles de conectar con el cable RS232.

1a) Conexión con el PC:

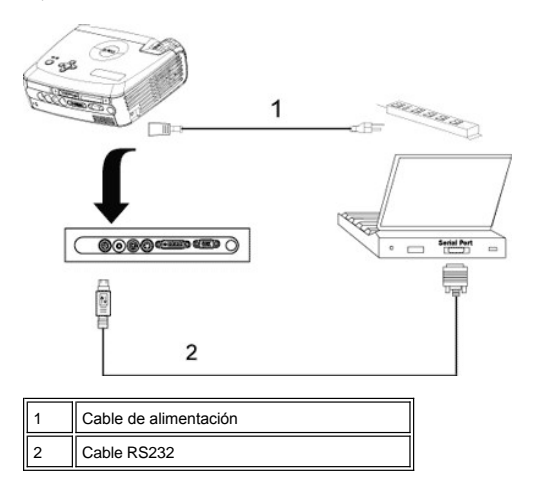

1b) Conexión con la caja de control comercial RS232:

<span id="page-13-1"></span>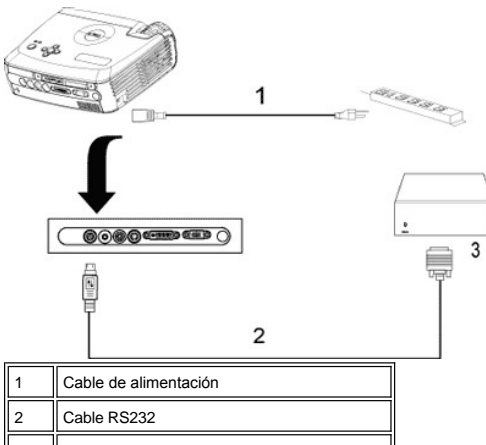

3 Caja de control comercial RS232

Nota: Cable RS232 no suministrado por Dell. Consulte con un instalador profesional para el cable y el software del mando a distancia RS232. Consulte [Asignación de contactos y comandos](file:///C:/data/Acc/3300mp/sp/specs.htm#rs232).

#### <span id="page-13-0"></span>**Encendido/Apagado del proyector**

Encendido del proyector

**NOTA:** Encienda el proyector antes de encender la fuente.

- 1. Asegúrese de haber quitado la tapa de la lente.
- 2. El cable de alimentación y los cables de señal apropiados deben estar conectados correctamente. La luz de la alimentación parpadeará en azul.
- 
- 3. Pulse el botón de alimentación para encender el proyector. El logotipo Dell aparecerá durante 30 segundos. 4. Encienda la fuente (ordenador de sobremesa, portátil, DVD, etc.). El proyector detectará automáticamente la fuente.
- <sup>l</sup> Si aparece en pantalla el mensaje "Searching for signal...", asegúrese de que el cable(s) de señal apropiado(s) estén conectados.
- <sup>l</sup> Si conecta varias fuentes al proyector al mismo tiempo, pulse el botón **Source** (Fuente) del [mando a distancia](file:///C:/data/Acc/3300mp/sp/about.htm#remote) o [panel de control](file:///C:/data/Acc/3300mp/sp/about.htm#panel_control) para seleccionar la fuente deseada.

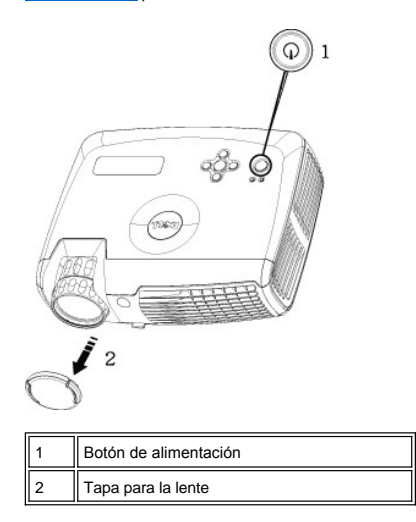

#### Apagado del proyector

NO DESENCHUFE EL PROYECTOR ANTES DE APAGAR EL SISTEMA SIGUIENDO ESTOS PASOS.

- <sup>l</sup> Procedimiento de apagado
- 1. Pulse el botón de alimentación para apagar el proyector. Aparecerá el mensaje "¿Apagar la lámpara?" en el OSD.
- 2. Pulse el botón de alimentación de nuevo. Los ventiladores continuarán funcionando durante 2 minutos.
- 3. Si la luz de la **LÁMPARA** está en ámbar y la pantalla LCD indica que la lámpara es defectuosa, cambie la lámpara.
- 4. Si la luz de la **TEMPERATURA** está en ámbar y la pantalla LCD indica que el proyector se ha sobrecalentado, se tratará de esto último. La pantalla se apaga automáticamente. Vuelva a encender la pantalla de nuevo tras enfriarse el proyector y el mensaje de la pantalla LCD indicará que ya no hay sobrecalentamiento. Si el problema persiste, [contacte con Dell.](file:///C:/data/Acc/3300mp/sp/contact.htm)
- 5. Si la luz de la **TEMPERATURA** parpadea en ámbar y la pantalla LCD indica un fallo del ventilador, se tratará de [un fallo del ventilador del proyector y éste se apagará automáticamente. Si el problema persiste,](file:///C:/data/Acc/3300mp/sp/contact.htm) contacte con Dell.
- 6. Desconecte el cable de alimentación del enchufe eléctrico del proyector.
- 7. Si pulsa el botón de alimentación con el proyector funcionando, aparecerá el mensaje "Power off the lamp?" Para eliminar el mensaje, pulse cualquier botón del panel de control o ignore el mensaje; éste desaparecerá tras 5 segundos.

## <span id="page-14-0"></span>**Ajuste de la imagen proyectada**

Ajuste de la altura del proyector

Para elevar el proyector:

- 1. Pulse y mantenga el botón del elevador.
- 2. Suba el proyector al ángulo de visualización deseado, luego suelte el botón para bloquear el pie elevador en la
- posición. 3. Utilice la rueda de ajuste de la inclinación para ajustar el ángulo de visualización.

Para bajar el proyector:

- 1. Pulse y mantenga el botón del elevador.
- 2. Baje el proyector, luego suelte el botón para bloquear el pie elevador en la posición.

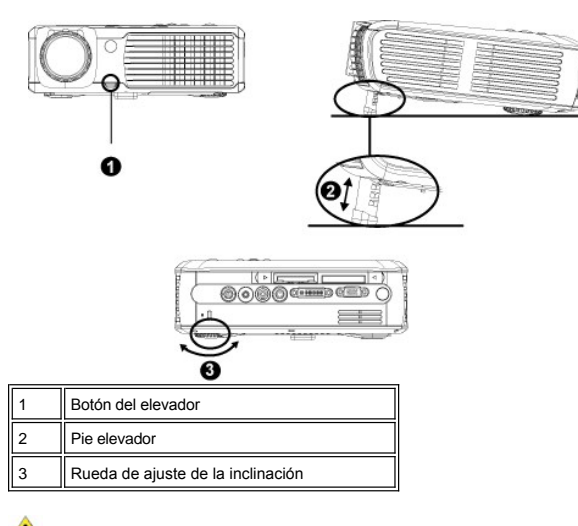

**PRECAUCIÓN: Para evitar daños en el proyector, asegúrese de que la lente de ampliación (zoom) y el pie elevador estén completamente retraídos antes de trasladar o colocar el proyector en su maleta de transporte.**

#### **Ajuste del enfoque y ampliación del proyector**

1. Gire la lengüeta de ampliación para alejar o acercar.

2. Gire el regulador de enfoque hasta que la imagen sea clara. El proyector enfocará en distancias desde 3,9 pies a 39,4 pies (1,2m a 12m).

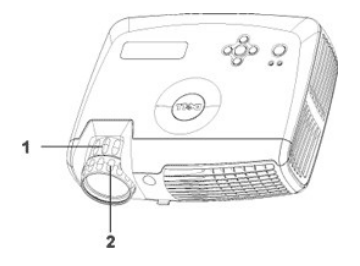

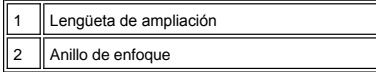

**Ajuste del tamaño de la imagen de proyección**

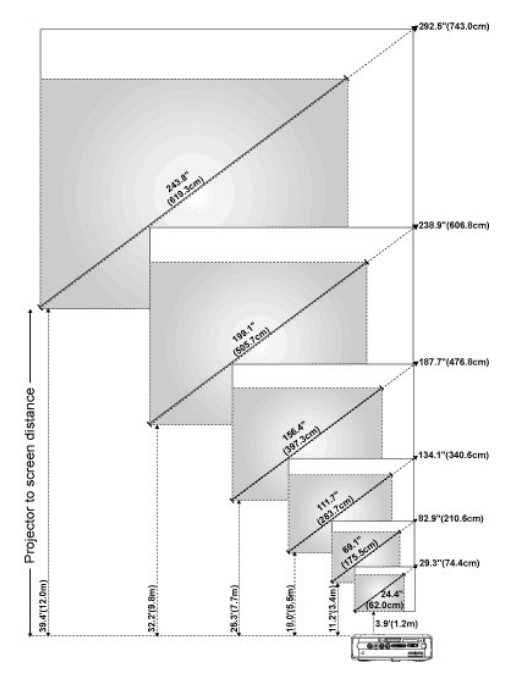

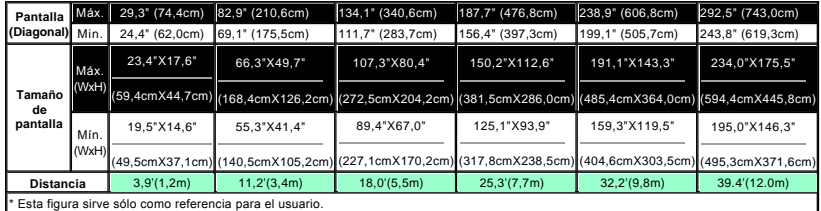

# **Cambio de la lámpara**

Cambie la lámpara cuando vea " Lamp is approaching the end of its useful life in<br>full power operation. Replacement suggested!" en la pantalla siguiendo atentamente estas<br>instrucciones. Siel problema persiste, <u>contacte con</u>

<mark>⊿l ∖</mark> PRECAUCION: La lámpara se calienta mucho al usarla. No intente cambiarla tras su uso hasta que el proyector<br>se haya enfriado durante al menos 30 minutos.

**Procedimiento del cambio de lámpara:** 

- 1. Apague el proyector y desconecte el cable de alimentación.
- 2. Deje que el proyector se enfríe durante al menos 30 minutos.
- 3. Afloje los 2 tornillos que sujetan la tapa de la
- lámpara y quite la tapa. 4. Afloje los 3 tornillos que sujetan la lámpara.
- 5. Coja la lámpara por su asa de metal.
- 6. Siga al revés los pasos del 1 al 5 para instalar la nueva lámpara. 7. Restaure el tiempo de uso de la lámpara
- seleccionando el icono **Reposición** en la ficha **[Administración](file:///C:/data/Acc/3300mp/sp/usage.htm#management)** del menú en pantalla.
- 8. Puede que Dell exija la devolución de las lámparas cambiadas bajo garantía. De no ser así, contacte con la oficina de eliminación de desperdicios más próxima para preguntar por el lugar más cercano
- para entregarla. 9. La lámpara contiene mercurio. La eliminación de este material puede estar regulada por razones medioambientales. Para más información sobre la eliminación o reciclaje, contacte con sus autoridades locales o con la Alianza de Industrias Electrónicas: www.eiae.org.

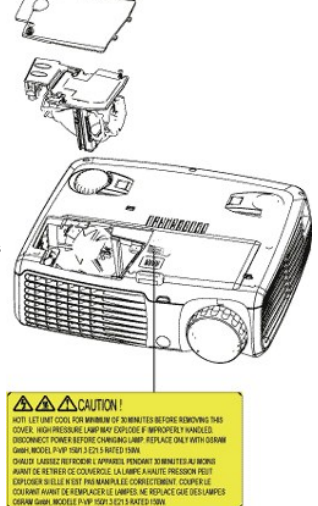

**PRECAUCIÓN:** No toque la bombilla o el cristal de la lámpara en ningún momento. La bombilla podría explotar debido a un mal manejo, incluso tocando la bombilla o el cristal de la lámpara.

# **Instalación del módulo lector de tarjetas de memoria Plug and Play (módulo vendido por separado)**

Para comprar el módulo lector de tarjetas de memoria plug and play para proyectores Dell, visite la página web de Dell en www.Dell.com/projectors para información de compra.

#### <sup>l</sup> **Procedimiento de instalación del lector de tarjetas**

- 1. Lea la Tarjeta de instalación rápida en la caja del lector antes de la instalación y monte el módulo según las instrucciones.
- 2. Quite el módulo ficticio instalado en el proyector inclinando las dos grapas para soltar la fijación y tirando de él hacia fuera del proyector como en la figura siguiente. 3. Inserte con suavidad en el proyector el lector de tarjetas ya montado.
- 

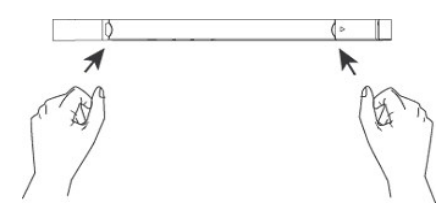

[Volver a la página de contenidos](file:///C:/data/Acc/3300mp/sp/index.htm)

# <span id="page-17-0"></span>**Regulatory Notices: Dell™ 3300MP Projector**

- [Federal Communications Commission \(FCC\) Notice \(U.S. Only\)](#page-17-1)
- [FCC Declaration of Conformity](#page-17-2) [CE Declaration of Conformity for a Class B Digital Device](#page-18-0)
- [Canadian Regulatory Information \(Canada Only\)](#page-18-1)
- [EN 55022 Compliance \(Czech Republic Only\)](#page-18-2)
- [VCCI Class 2 Notice \(Japan Only\)](#page-19-0)
- [MIC Notice \(South Korea Only\)](#page-19-1)
- **[Polish Center for Testing and Certification Notice](#page-19-2)**
- [NOM Information \(Mexico Only\)](#page-20-0)
- **e** [Regulatory Listing](#page-20-1)

# <span id="page-17-1"></span>**Federal Communications Commission (FCC) Notice (U.S. Only)**

 **NOTICE: This equipment has been tested and found to comply with the limits for a Class B digital device, pursuant to Part 15 of the FCC Rules. These limits are designed to provide reasonable protection against harmful interference in a residential installation. This equipment**  generates, uses, and can radiate radio frequency energy and, if not installed and used in accordance with the instructions, may cause<br>harmful interference to radio communications. However, there is no guarantee that interf **on, the user is encouraged to try to correct the interference by one or more of the following measures:**

- 1 Reorient or relocate receiving antenna.
- <sup>l</sup> Increase the separation between the equipment and receiver.
- Connect the equipment into an outlet on a circuit different from that to which the receiver is connected.
- 1 Consult the dealer or an experienced radio/TV technician for help.

This device complies with Part 15 of the FCC rules. Operation is subject to the following two conditions:

- 1 This device may not cause harmful interference.
- <sup>l</sup> This device must accept any interference received including interference that may cause undesired operation.

**Instructions to Users:** This equipment complies with the requirements of FCC (Federal Communication Commission) equipment provided that the following conditions are met.

- 1. Power cable: Shielded power cable must be used.
- 2. Video inputs: The input signal amplitude must not exceed the specified level.

 $\bullet$  NOTICE: Changes or modifications not expressly approved by the party responsible for compliance could void the user's authority to **operate the equipment.**

# <span id="page-17-2"></span>**FCC Declaration of Conformity**

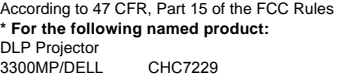

#### **\* Manufactured at:**

## Coretronic Corporation

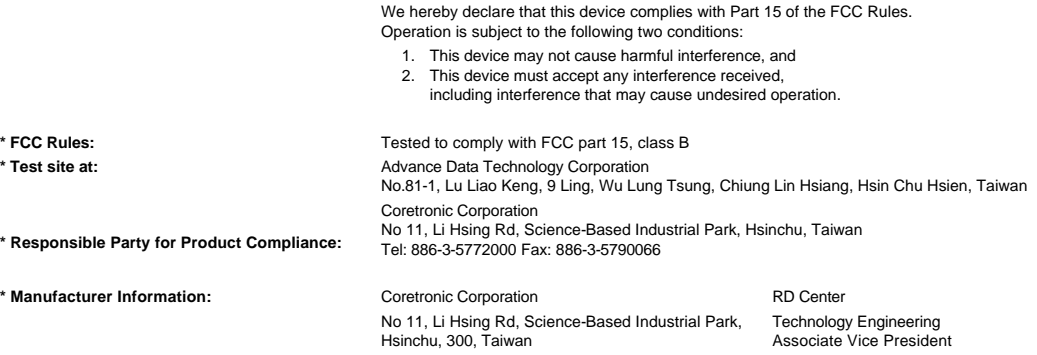

February 01, 2004

Vincent X-

Hsinchu, February 01, 2004 Mr. Vincent Lin

## <span id="page-18-0"></span>**CE Declaration of Conformity for a Class B Digital Device**

Directives to which conformity is declared: EMC Directives 89/336/EEC and Amending Directive 92/31/EEC And Low Voltage Directive 73/23/EEC Standards to which conformity is declared EN55022: 1998+A1:2000, Class B; EN55024: 1998+A1:2001; EN60950: 2000; EN61000-3-2: 2000; EN61000-3-3: 1995+A1:2001 Manufacturer's Name: Coretronic Corporation Manufacturer's Address: No 11, Li Hsing Rd, Science-Based Industrial Park, Hsinchu, Taiwan

Importer's Address: Dell Products Europe BV

Raheen Industrial Estate, Limerick, Ireland

Type of Equipment: DLP Projector Model Number(s): 3300MP Reference Report Number: Previously Declared Models: I, the undersigned, hereby declare that the equipment specified above conforms to the above Directive(s) and standards.

Hsinchu, Taiwan

rincent Li February 01, 2004 Mr. Vincent Lin Mr. Vincent Lin Head of RD Center

## <span id="page-18-1"></span>**Canadian Regulatory Information (Canada Only)**

This digital apparatus does not exceed the Class B limits for radio noise emissions from digital apparatus set out in the Radio Interference Regulations of the Canadian Department of Communications.

Note that Industry Canada regulations provided, that changes or modifications not expressly approved by Dell Inc. could void your authority to operate this equipment.

This Class B digital apparatus meets all requirements of the Canadian Interference-Causing Equipment Regulations.

Cet appareil numerique de la classe B respecte toutes les exigences du Reglement sur le materiel brouilleur du Canada.

<sup>l</sup> **Canada RSS-210/CNR210** (RF Remote Controller)

To prevent radio interference to the licensed service, this device is intended to be operated indoors and away from windows to provide maximum shielding. Equipment (or its transmit antenna) that is installed outdoors is subject to licensing.

To reduce potential radio interference to other users, the antenna type and its gain should be so chosen that the equivalent isotropically radiated power (EIRP) is not more than that required for successful communication.

This Class B digital apparatus complies with Canada RSS-210. Cet appareil numérique de la classe B est conforme à la norme CNR-210 du Canada

The abbreviation, IC, before the registration number signifies that registration was performed based on a Declaration of Conformity indicating that Industry Canada technical specifications were met. It does not imply that Industry Canada approved the equipment.

# <span id="page-18-2"></span>**EN 55022 Compliance (Czech Republic Only)**

This device belongs to Class B devices as described in EN 55022, unless it is specifically stated that it is a Class A device on the specification label. The following applies to devices in Class A of EN 55022 (radius of protection up to 30 meters). The user of the device is obliged to take all steps necessary to remove sources of interference to telecommunication or other devices.

Pokud není na typovém štitku počítače uvedeno, že<br>spadá do třídy A podle EN 55022, spadá automaticky do třídy B podle EN 55022. Pro zařízení<br>zařazená do třídy A (ochranné pásmo 30m) podle EN 55022 platí následující. Dojde-li k rušení telekomunikačních nebo jinych zařízení, je uživatel povinen provést taková opatření, aby rušení odstranil.

## <span id="page-19-0"></span>**VCCI Class 2 Notice (Japan Only)**

This equipment complies with the limits for a Class 2 digital device (devices used in or adjacent to a residential environment) and conforms to the standards for information technology equipment that are set by the Voluntary Control Council for Interference for preventing radio frequency interference in residential areas.

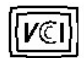

# **Class B ITE**

この装置は、情報処理装置等電波障害自主規制協議会(VCCI)の 基準に基づくクラス B 情報技術装置です。この装置は家庭環境で 使用することを目的としていますが、ラジオやテレビジョン受信機 に近接して使用されると、受信障害を引き起こすことがあります。 取扱説明書に従って正しい取り扱いをしてください。

# <span id="page-19-1"></span>**MIC Notice (South Korea Only)**

**B Class Device**

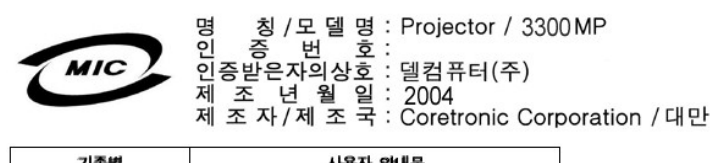

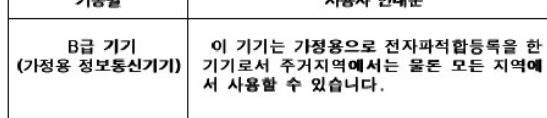

Please note that this device has been approved for non-business purposes and may be used in any environment, including residential areas.

#### <span id="page-19-2"></span>**Polish Center for Testing and Certification Notice**

The equipment should draw power from a socket with an attached protection circuit (a three-prong socket). All equipment that works together (computer, monitor, printer, and so on) should have the same power supply source.

The phasing conductor of the room's electrical installation should have a reserve short-circuit protection device in the form of a fuse with a nominal value no larger than 16 amperes (A).

To completely switch off the equipment, the power supply cable must be removed from the power supply socket, which should be located near the equipment and easily accessible.

A protection mark "B" confirms that the equipment is in compliance with the protection usage requirements of standards PN-93/T-42107 and PN-89/E-06251.

# Wymagania Polskiego Centrum Badań i Certyfikacji

Urządzenie powinno być zasilane z gniazda z przyłączonym obwodem ochronnym<br>(gniazdo z kołkiem). Współpracujące ze sobą urządzenia (komputer, monitor,<br>drukarka) powinny być zasilane z tego samego źródła.

Instalacja elektryczna pomieszczenia powinna zawierać w przewodzie fazowym<br>rezerwową ochronę przed zwarciami, w postaci bezpiecznika o wartości znamionowej<br>nie większej niż 16A (amperów).

W celu całkowitego wyłączenia urządzenia z sieci zasilania, należy wyjąć wtyczkę ka<br>bla zasilającego z gniazdka, które powinno znajdować się w pobliżu urządzenia i być łatwo dostępne.

Znak bezpieczeństwa "B" potwierdza zgodność urządzenia z wymaganiami<br>bezpieczeństwa użytkowania zawartymi w PN-93/T-42107 i PN-EN 55022:1996.

Jeźeli na tabliczce znamionowej umieszczono informację, że urządzenie jest<br>klasy A, to oznacza to, że urządzenie w środowisku mieszkalnym może powodować<br>zaklócenia radioelektyczne. W takich przypadkach można żądać od jego<br>

# Pozostałe instrukcje bezpieczeństwa

- $\bullet$ Nie należy używać wtyczek adapterowych lub usuwać kołka obwodu ochronnego z wtyczki. Jeżeli konieczne jest użycie przedłużacza to należy użyć przedłużacza<br>3-żyłowego z prawidłowo połączonym przewodem ochronnym.
- System komputerowy należy zabezpieczyć przed nagłymi, chwilowymi<br>wzrostami lub spadkami napięcia, używając eliminatora przepięć, urządzenia<br>dopasowującego lub bezzakłóceniowego źródła zasilania.
- variation is a product of the state of the state and the state of the state of the state of the state of the state of the state of the state of the state of the state of the state product of the state product and ephywać l
- Nie należy rozlewać napojów ani innych płynów na system komputerowy.
- Nie należy wpychać żadnych przedmiotów do otworów systemu komputerowego,<br>gdyż może to spowodować pozar lub porazenie prądem, poprzez zwarcie elementów wewnętrznych.
- System komputerowy powinien znajdować się z dala od grzejników i źródeł<br>ciepła. Ponadto, nie należy blokować otworów wentylacyjnych. Należy unikać<br>kładzenia luźnych papierów pod komputer oraz umieszczania komputera w ciasnym miejscu bez możliwości cyrkulacji powietrza wokół niego.

# <span id="page-20-0"></span>**NOM Information (Mexico Only)**

The following information is provided on the device(s) described in this document in compliance with the requirements of the official Mexican standards (NOM)

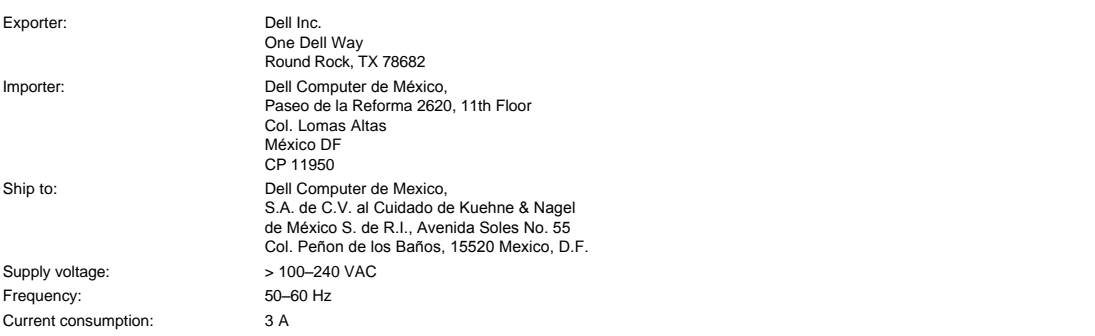

# <span id="page-20-1"></span>**Regulatory Listing**

**Safety Certifications:**

- <sup>l</sup> UL 60950
- <sup>l</sup> cUL
- <sup>l</sup> NOM <sup>l</sup> CE Mark--EN60950: 2000
- **EZU**
- <sup>l</sup> IEC 60950:1999
- **TüV GS**
- <sup>l</sup> PCBC
- GOST <sup>l</sup> CCC
- <sup>l</sup> PSB
- 
- ı TüV-S<br>ı S-TüV/Argentina

# **EMC Certifications:**

- 
- l FCC Part 15 Class B<br>| CE Mark--EN55022:1998+A1: 2000 Class B, EN55024: 1998+A1:2001, EN61000-3-2: 2000, EN61000-3-3:1995\_A1: 2001<br>| ICES-003<br>| ICES-003<br>| PCBC<br>| C-Tick Class B ITE
- 
- 
- 
- 
- 
- [Back to Contents Page](file:///C:/data/Acc/3300mp/sp/index.htm)

# <span id="page-22-0"></span>[Volver a la página de contenidos](file:///C:/data/Acc/3300mp/sp/index.htm)

# **Instrucciones de seguridad: Proyector Dell™ 3300MP**

# **PRECAUCIÓN**

Siga los siguientes consejos para proteger su proyector de daños potenciales y asegurar su propia seguridad.

- 1 La superficie bajo el proyector podría estar caliente por el uso. Tenga cuidado al coger la unidad.
- <sup>l</sup> La lámpara se vuelve muy caliente con el uso. No intente reemplazar la lámpara tras su uso hasta que el proyector se haya enfriado durante al menos 30 minutos y siga todas las instrucciones del kit de [Cambio de la lámpara](file:///C:/data/Acc/3300mp/sp/install.htm#4).
- 1 Nunca toque la bombilla o el cristal de la lámpara. La bombilla podría explotar debido a un mal manejo, incluso tocando la bombilla o el cristal de la lámpara.
- <sup>l</sup> Quite la tapa de la lente antes de encender el proyector. Si no lo hace podría provocar que la tapa de la lente alcance temperaturas altas.
- <sup>l</sup> Para evitar daños en el proyector y la lámpara, deje que el ventilador funcione durante 2 minutos antes de apagar el proyector.
- 1 No bloquee las ranuras de ventilación y aperturas del proyector.
- <sup>l</sup> Desconecte el cable de alimentación del enchufe eléctrico si no va a utilizar el proyector durante mucho tiempo.
- 1 No utilice el proyector en un ambiente extremadamente cálido, frío o húmedo.
- 1 No utilice el proyector en zonas susceptibles de mucho polvo o suciedad.
- 1 No utilice el proyector cerca de otro aparato que genere campos magnéticos fuertes.
- <sup>l</sup> No coloque el proyector a la luz directa del sol.
- 1 No mire en la lente con el proyector encendido; la luz brillante podría herirle los ojos.
- 1 Para reducir el riesgo de fuego o descarga eléctrica, no exponga el proyector a la lluvia o la humedad.
- <sup>l</sup> Para prevenir descargas eléctricas, no abra o desmonte el proyector más de lo necesario para cambiar la lámpara.
- 1 Para evitar daños en el proyector, asegúrese de que la lente de ampliación (zoom) y el pie elevador estén completamente retraídos antes de trasladar o colocar el proyector en su maleta de transporte.
- ⊥ Para evitar daños en el proyector, apáguelo y desconéctelo del enchufe antes de limpiarlo. Utilice un trapo suave humedecido con detergente<br>blando para limpiar la carcasa. No utilice limpiadores abrasivos, ceras o disol
- <sup>l</sup> El mando a distancia incluye un láser de Clase II que emite radiación láser. Para reducir riesgos de lesión, no mire directamente a la luz del láser y no apunte con el láser a los ojos de otra persona.

[Volver a la página de contenidos](file:///C:/data/Acc/3300mp/sp/index.htm)

# <span id="page-23-0"></span>[Volver a la página de contenidos](file:///C:/data/Acc/3300mp/sp/index.htm)

# **Especificaciones: Proyector Dell™ 3300MP**

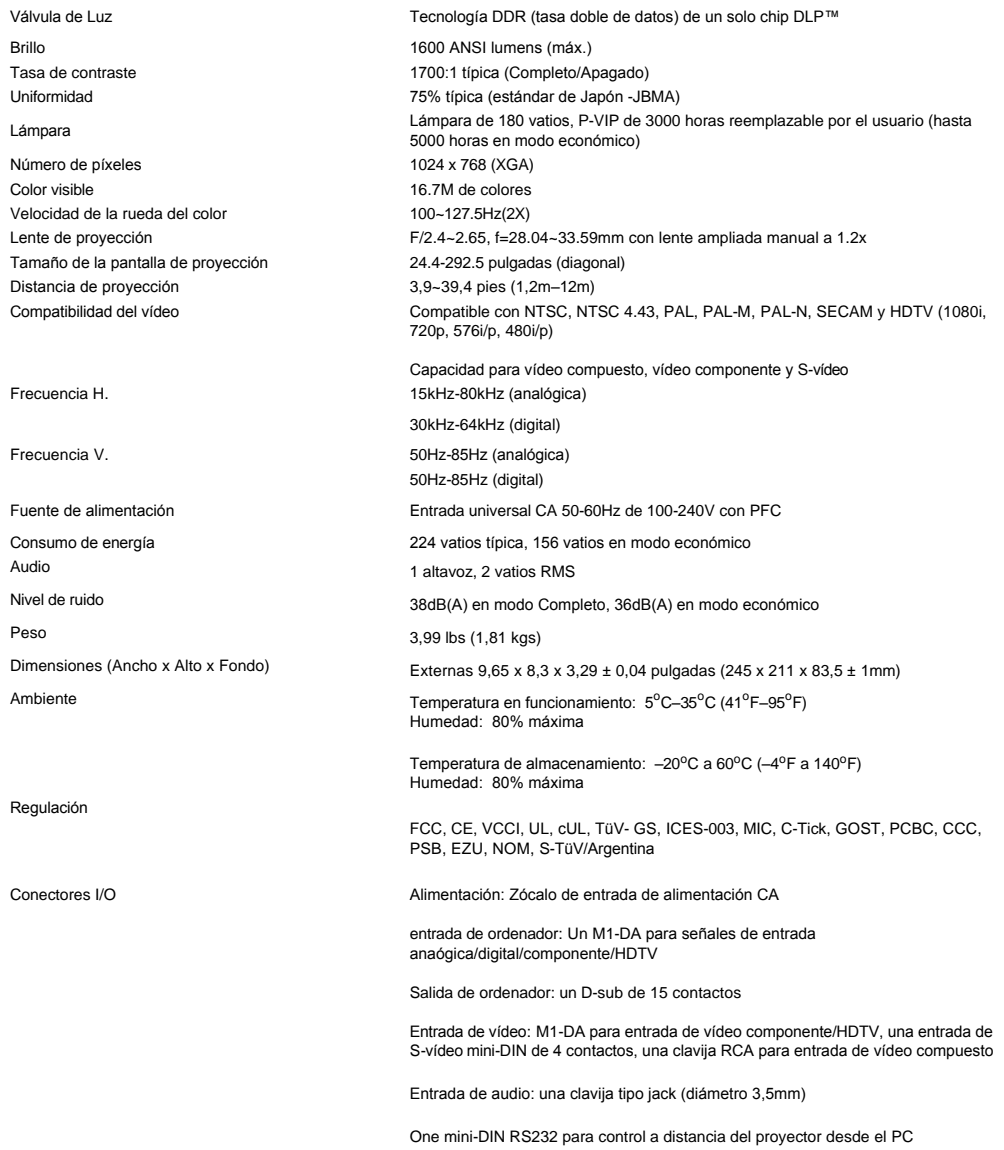

# **Asignación de contactos RS232**

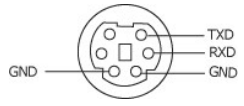

**Protocolo RS232**

<sup>l</sup> **Configuración de la comunicación** 

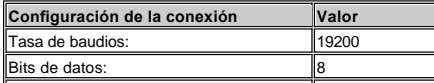

| Paridad        | <b>INone</b> |
|----------------|--------------|
| Bits de parada |              |

<sup>l</sup> **Sintaxis de comandos de control (desde el PC al proyector)**

[H][AC][SoP][CRC][ID][SoM][COMMAND]

## <sup>l</sup> **Lista de comandos de control**

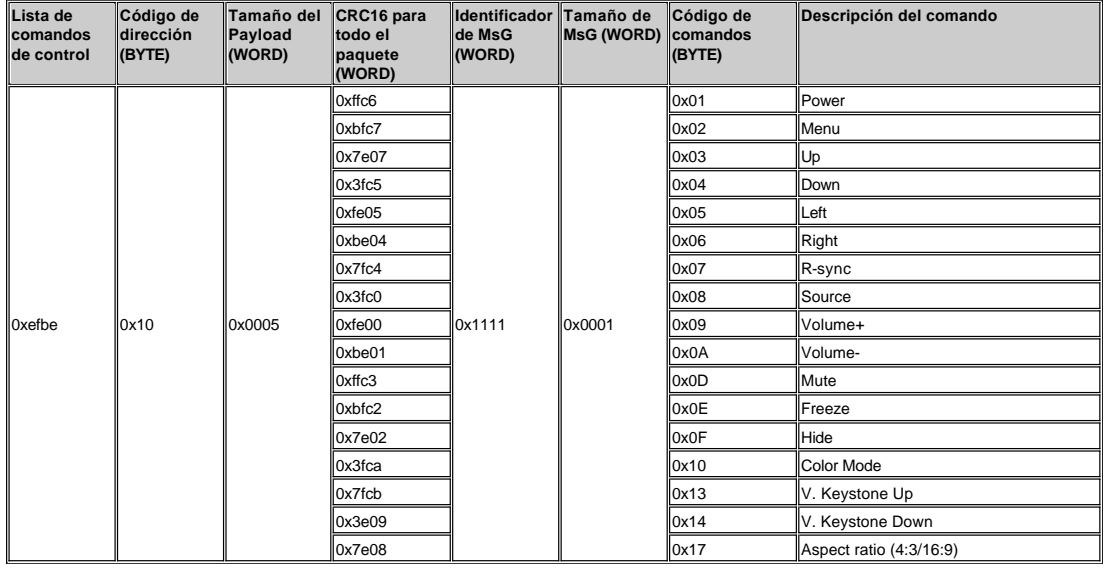

**Modos de compatibilidad** 

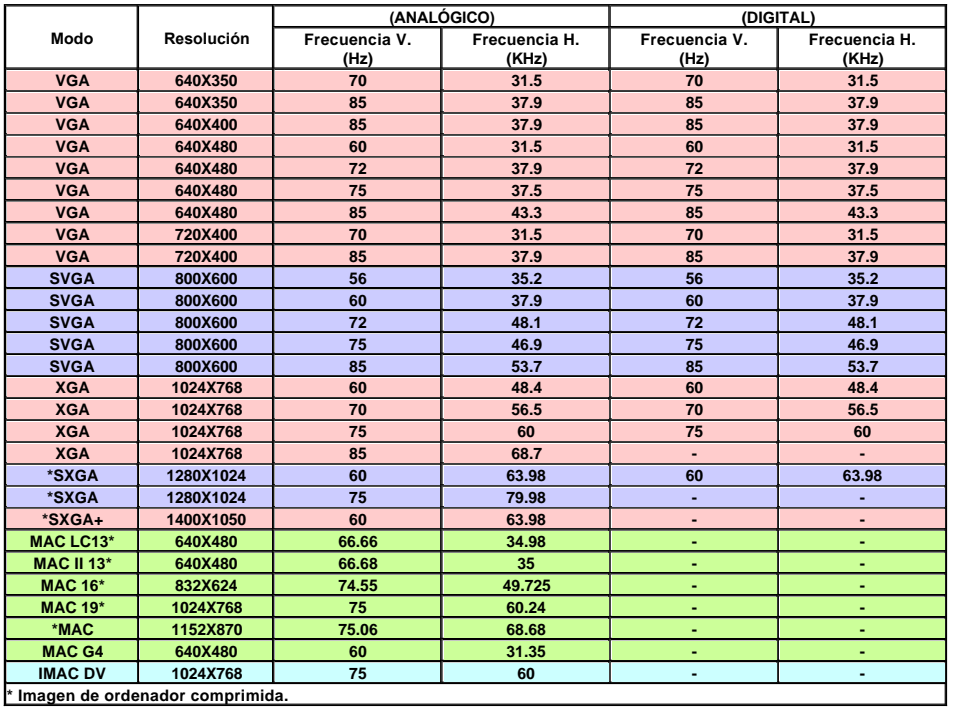

[Volver a la página de contenidos](file:///C:/data/Acc/3300mp/sp/index.htm)

# <span id="page-25-0"></span>[Volver a la página de contenidos](file:///C:/data/Acc/3300mp/sp/index.htm)

# **Solución de problemas: Proyector Dell™ 3300MP**

- 
- [No aparece imagen en la pantalla](#page-25-1) [Imagen parcial, desplazada o incorrecta](#page-25-2) [La pantalla no muestra su presentación](#page-25-3)
- [La imagen es inestable o parpadea](#page-25-4)
- [La imagen presenta una línea vertical que se mueve](#page-25-5)
- [El color de la imagen no es correcto](#page-25-6)
- **O** [La imagen está desenfocada](#page-26-0)
- [La imagen aparece estirada en el modo DVD 16:9](#page-26-1) [La imagen aparece al revés](#page-26-2)
- [La lámpara se agota o emite un ruido en seco](#page-26-3)
- 
- Autodiagnóstico del vídeo<br>[El mando a distancia no funciona bien o el alcance es muy limitado](#page-26-5)

Si tiene problemas con el proyector, consulte los siguientes consejos para la solución de problemas. Si el problema persiste, *[contacte con Dell](file:///C:/data/Acc/3300mp/sp/contact.htm).* 

#### <span id="page-25-1"></span>**No aparece la imagen en la pantalla**

- <sup>l</sup> Compruebe que la tapa de la lente esté quitada y que el proyector esté encendido.
- l Asegúrese de que el puerto externo de gráficos esté habilitado. Si utiliza un ordenador portátil Dell, pulse  $\frac{F_{R}}{P_{R}}$  Para otros ordenadores, consulte el manual del propietario
- <sup>l</sup> Asegúrese de que todos los cables estén bien conectados como se describe en "[Conexión del proyector](file:///C:/data/Acc/3300mp/sp/install.htm#Connecting%20the%20projector)."
- <sup>l</sup> Asegúrese de que los terminales de los conectores no estén torcidos o rotos.
- 1 Asegúrese de que la lámpara esté bien instalada (consulte "[Cambio de la lámpara](file:///C:/data/Acc/3300mp/sp/install.htm#4)").
- 1 Ejecute la "Prueba de Autodiagnóstico" (ver ["Autodiagnóstico del vídeo](#page-26-4)") para un diagnóstico preliminar del problema de proyección de vídeo. Compruebe que los colores del patrón de prueba sean los correctos.

## <span id="page-25-2"></span>**Imagen parcial, desplazada o incorrecta**

- <sup>l</sup> Pulse el botón **R-sinc** del [mando a distancia](file:///C:/data/Acc/3300mp/sp/usage.htm#remote) o del [panel de control](file:///C:/data/Acc/3300mp/sp/usage.htm#panel).
- 1 Si utiliza un ordenador portátil Dell (para otros ordenadores consulte el manual del propietario):
	- 1. Establezca la resolución del ordenador a XGA (1024 x 768):

1a) Haga clic con el botón derecho en un lugar del escritorio de Windows ->>Propiedades->>ficha Configuración.

1b) Verifique que la barra de desplazamiento de "Resolución de pantalla" esté definida a 1024 x 768 píxeles para el puerto de monitor externo.

- 2. Pulse  $\boxed{\frac{\hbar}{cm}}$   $\boxed{\frac{\hbar}{cm}}$
- 1 Si experimenta dificultad cambiando las resoluciones o su monitor se bloquea, reinicie todo el equipo y el visualizador de proyección.

## <span id="page-25-3"></span>**La pantalla no muestra su presentación**

l Si utiliza un ordenador portátil, pulse  $\sqrt{\frac{R_0}{\text{GNN}_{\text{RMS}}}}$ 

#### <span id="page-25-4"></span>**La imagen es inestable o parpadea**

<sup>l</sup> Ajuste la pista en la ficha **Imagen de ordenador** en el OSD.

#### <span id="page-25-5"></span>**La imagen presenta una línea vertical que se mueve**

<sup>l</sup> Ajuste la frecuencia en la ficha **Imagen** del ordenador en el OSD.

#### <span id="page-25-6"></span>**El color de la imagen no es correcto**

- <sup>l</sup> Si la señal de salida de su tarjeta gráfica es "sinc en Verde", y desearía mostrar VGA a una señal de 60Hz, entre en "OSD --> Administración --> Tipo de señal" y seleccione "RGB".
- ⊥ Ejecute la "Prueba de Autodiagnóstico" (ver "<u>[Autodiagnóstico del vídeo](#page-26-4)</u>") para un diagnóstico preliminar del problema de<br>proyección de vídeo. Compruebe que los colores del patrón de prueba sean los correctos.

#### <span id="page-26-0"></span>**La imagen está desenfocada**

- <sup>l</sup> Ajuste el anillo de enfoque en las lentes del proyector.
- 1 Asegúrese de que la pantalla de proyección esté dentro de la distancia requerida (3,9ft [1,2m] a 39,4ft [12m]).

## <span id="page-26-1"></span>**La imagen aparece estirada en el modo DVD 16:9**

El mismo proyector detectará automáticamente el DVD 16:9 y ajustará la proporción del aspecto para pantalla completa con la configuración por defecto de 4:3 (buzón).

Si la imagen está aún estirada, necesitará también ajustar la proporción del aspecto consultando lo siguiente:

- 1 Seleccione el tipo de proporción del aspecto 4:3 en su DVD si está reproduciendo un DVD de 16:9 si es posible.
- 1 Si no puede seleccionar el tipo de aspecto 4:3 en su reproductor de DVD, seleccione la relación de aspecto 4:3 en el menú "Todas las imágenes" en la función OSD.

#### <span id="page-26-2"></span>**La imagen aparece al revés**

1 Seleccione [Administración](file:///C:/data/Acc/3300mp/sp/usage.htm#management) en el menú OSD y ajuste el modo de proyección.

#### <span id="page-26-3"></span>**La lámpara se agota o emite un ruido en seco**

<sup>l</sup> Cuando la duración de la lámpara termina, se agotará y emitirá un ruido en seco. Si esto ocurre, el proyector no se encenderá de nuevo y mostrará "Lamp Defective" (Lámpara defectuosa) en la pantalla LCD hasta que la cambie. Para cambiar la lámpara, siga los procedimientos especificados en la sección ["Cambio de la lámpara](file:///C:/data/Acc/3300mp/sp/install.htm#4)".

#### <span id="page-26-4"></span>**Autodiagnóstico del vídeo**

- <sup>l</sup> El proyector Dell 3300MP ofrece un autodiagnóstico del vídeo del proyector (para Vídeo, S-vídeo, Componente-i). Utilice esta característica avanzada para un autodiagnóstico preliminar de su proyector cuando encuentre un problema con la imagen de vídeo.
- <sup>l</sup> Tras encender el proyector, pulse "+" y "-" en el panel de control a la vez y suelte los botones cuando la pantalla se ponga en blanco.
- <sup>l</sup> Pulse "+" y "-" de nuevo para salir del modo diagnóstico.
- <sup>l</sup> En el modo de diagnóstico automático, la pantalla ejecutará una prueba con un ciclo de siete colores: "Rojo--> Verde--> Azul--> Blanco--> Azul oscuro--> Verde oscuro--> Amarillo." Compruebe que los colores del patrón de prueba sean los correctos. Contacte con Dell si los colores no aparecen correctamente.

#### <span id="page-26-5"></span>**El mando a distancia no funciona bien o el alcance es muy limitado**

Puede que las pilas estén bajas. Compruebe si el rayo láser transmitido desde el mando es muy débil. Si es así, coloque 2 pilas nuevas AA.

[Volver a la página de contenidos](file:///C:/data/Acc/3300mp/sp/index.htm)

# <span id="page-27-0"></span>[Volver a la página de contenidos](file:///C:/data/Acc/3300mp/sp/index.htm)

# **Uso del proyector: Proyector Dell™ 3300MP**

[Panel de control](#page-27-1) [Mando a distancia](#page-27-2) [Menús en pantalla](#page-29-0)

# <span id="page-27-1"></span>**Panel de control**

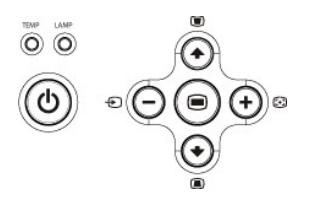

## **Alimentación**

Consulte "[Encendido/Apagado del proyector](file:///C:/data/Acc/3300mp/sp/install.htm#power)".

# **Volumen**

Aumenta o disminuye el volumen del altavoz.

### **Modo de color**

Cambia el modo de pantalla entre **Modo PC**, **Modo Película**, **Modo Juegos, Modo sRGB, Modo Usuario según sus preferencias.**

#### **Fuente**

Pulse <sup>D</sup> para desplazarse por las fuentes RGB analógica, Compuesta, Componente-i, S-vídeo, YPbPr analógica e imagen de foto desde el lector de tarjetas (accesorio opcional) cuando haya varias fuentes conectadas al proyector.

#### **R-sinc**

Pulse  $\left[\frac{1}{2}\right]$  para sincronizar el proyector con la fuente de entrada. **R-sinc** no funcionará si se muestra el [OSD](#page-29-1) (menú en pantalla).

#### **Menú**

Pulse e) para activar el [OSD](#page-29-1). Utilice las teclas de dirección y el botón Menú para navegar por el OSD.

#### **Cuatro teclas de dirección**

Las cuatro teclas de dirección  $\bigcirc \bigcirc \bigcirc (\overline{\cdot})$ se pueden utilizar para cambiar entre las fichas del [OSD](#page-29-1).

# **Ajuste de la clave**

Pulse el botón  $\Box$  o  $\Box$  para ajustar la distorsión de la imagen provocada por la inclinación del proyector. (± 16 grados)

# <span id="page-27-2"></span>**Mando a distancia**

<sup>l</sup> Si la tapa del mando a distancia está cerrada:

El botón **R-sinc** funcionará como el botón derecho de un ratón.

El botón **Entrar** funcionará como el botón izquierdo de un ratón.

1 Si la tapa del mando a distancia está abierta, utilice el control direccional para navegar por las fichas.

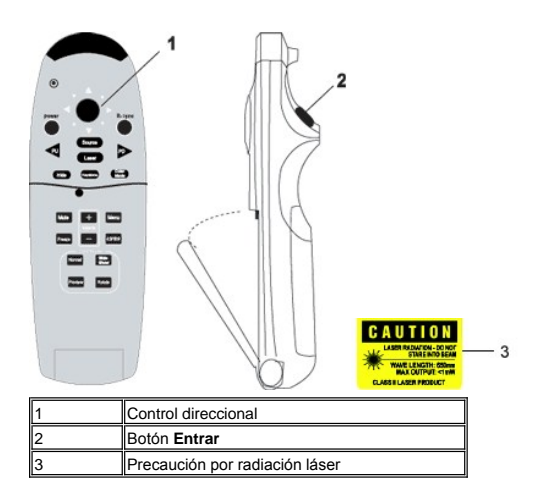

#### **Alimentación**

Consulte "[Encendido/Apagado del proyector](file:///C:/data/Acc/3300mp/sp/install.htm#power)".

#### **Fuente**

Pulse el botón **Fuente** para cambiar entre las fuentes RGB analógica, RGB digital, Compuesta, Componente-i, S-vídeo, YPbPr analógica e imagen de foto desde el lector de tarjetas (accesorio opcional).

#### **Congelar**

Pulse el botón **Congelar** para detener momentáneamente el movimiento del vídeo. Pulse el botón de nuevo para continuar.

#### **Silencio**

Pulse el botón **Silenciar** para silenciar o activar el altavoz del proyector.

**Presentación** (habilitado sólo con la proyección de fotos desde el lector de tarjetas opcional) Pulse el botón **Presentación** para mostrar todas las fotos de la tarjeta de memoria una a una.

**Vista previa** (habilitado sólo con la proyección de fotos desde el lector de tarjetas opcional) Pulse el botón **Vista previa** para examinar las miniaturas de todos los archivos de fotos.

**Normal** (habilitado sólo con la proyección de fotos desde el lector de tarjetas opcional) Pulse el botón **Normal** para mostrar las fotos una a una manualmente controlándolo con el botón **PU** o **PD**.

**Girar** (habilitado sólo con la proyección de fotos desde el lector de tarjetas opcional) Pulse el botón **Girar** para girar la imagen en la pantalla.

#### **R-sinc**

Pulse **R-sinc** para sincronizar el proyector con la fuente de entrada. **R-Sinc** no funcionará si se muestra el [OSD](#page-29-1) (menú en pantalla).

#### **Control direccional**

El control direccional puede utilizarse para controlar el movimiento del ratón cuando la tapa del mando a distancia está cerrada. La función de ratón se activa usando el conector USB en el puerto M1-A para la combinación de VGA y cable USB entre su ordenador y el proyector. El control direccional controlará el OSD (menú en pantalla - "On Screen Display") cuando la tapa esté abierta.

#### **Ocultar**

Pulse el botón **Ocultar** para ocultar la imagen, púlselo de nuevo para reanudar la visualización de la imagen.

#### **Modo de color**

El microproyector Dell 3300MP contiene configuraciones predefinidas optimizadas para mostrar datos (gráficos de PC) o vídeo (películas, juegos, etc.). Pulse el botón **Modo de color** para cambiar entre el **Modo PC**, **Modo Película**, **sRGB** o **Modo Usuario** (para que el usuario configure y guarde los cambios). Si pulsa el botón **Modo de color** una vez, aparecerá el modo de pantalla actual. Si vuelve a pulsar el botón **Modo de Vídeo**, cambiará entre los modos.

# **PU (página arriba - "Page UP")**

Pulse el botón **PU** para retroceder a la página anterior.

#### **PD (página abajo - "Page Down")**

Pulse el botón **PD** para pasar a la página siguiente.

## **Menú**

Pulse el botón **Menú** para activar el [OSD](#page-29-1). Utilice las teclas de dirección y el botón **Menú** para navegar por el OSD.

# **4:3/16:9**

Pulse el botón 4:3/16:9 para cambiar la proporción de aspecto 1:1, 16:9, 4:3 como se describe [abajo](#page-30-0).

### **Volumen +/-**

Pulse el botón **Vol+** para aumentar el volumen, pulse el botón **Vol-** para reducir el volumen.

#### **Clave**

Pulse el botón para ajustar la distorsión de imagen causada por la inclinación de la proyección **AUTOMÁTICAMENTE**, Pulse **Clave** de nuevo para apagar la función de corrección de clave automática. (± 16 grados)

#### **Láser**

Apunte con el mando a distancia a la pantalla y mantenga pulsado el botón Láser para activar la luz del láser.

# <span id="page-29-1"></span><span id="page-29-0"></span>**Menús en pantalla**

- <sup>l</sup> El proyector tiene un menú en pantalla (OSD) multilingüe que puede mostrarse con o sin una fuente de entrada.
- ⊥ El OSD le permite realizar ajustes en la imagen y cambiar varias configuraciones. Si la fuente es un ordenador, el OSD permite cambios a la ficha<br>Imagen del ordenador. Cuando utilice una fuente de vídeo, el OSD le permi automáticamente la fuente.
- l Cuando el OSD esté en la pantalla, pulse  $\bigodot$  o  $\bigodot$  para navegar a través de las fichas del OSD. Ejemplo: Toda la imagen--> Imagen de ordenador--> Audio-->Administración--> Lenguaje--> Restaurar. Para realizar una selección en una ficha, pulse en el teclado o "**Menú**" en el mando a distancia.
- i Pulse (♣) o (☀) para realizar una selección y ajustar los valores pulsando (→) o (+) en el teclado numérico o botones "Izq" y "Der" del mando a distancia. Cuando se selecciona una opción, el color de ésta cambiará a gris oscuro.
- l Para salir del OSD, vaya a la ficha "Salir" y pulse el botón **e** en el teclado o "**Menú** en el mando a distancia.

## **Menú Toda la imagen**

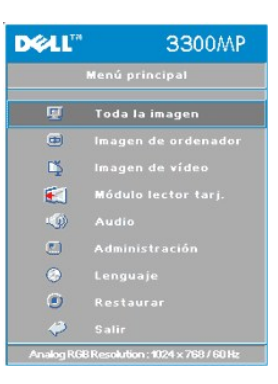

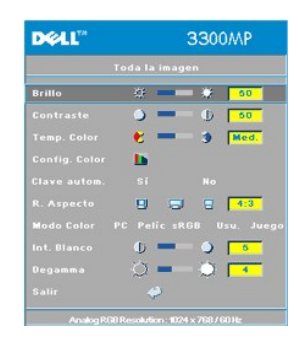

**Brillo**

Ajuste del brillo de la imagen.

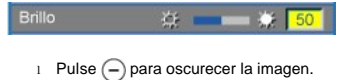

1 Pulse  $\widetilde{(+)}$  para aclarar la imagen.

#### **Contraste**

El contraste controla la diferencia entre las partes más claras y más oscuras de la imagen. Si ajusta el contraste cambiará el blanco y negro de la imagen.

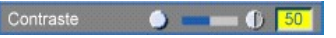

- l Pulse la tecla  $\bigodot$  para disminuir el contraste.
- l Pulse la tecla  $\widetilde{+}$  para aumentar el contraste.

## **Temp. del color**

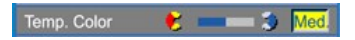

Ajuste la temperatura del color. Con la temperatura más baja, la pantalla se ve más azul; con la temperatura más alta, la pantalla se ve más roja. El modo usuario activa los valores en el menú "Config. color ".

**Configuración del color**

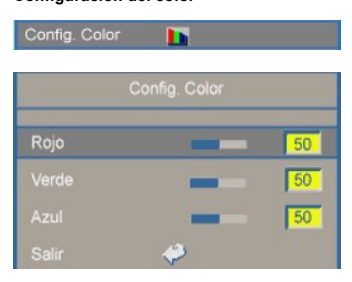

Este modo permite el ajuste manual de la configuración del color rojo, verde y azul. Al modificar estos valores cambiará la temperatura del color automáticamente a "usuario".

#### **Clave automática**

Clave autom. Si No

- <sup>l</sup> Seleccione **Sí** para habilitar la corrección automática de la distorsión vertical de la imagen debido a la inclinación del
- proyector.<br>I Seleccione **No** y pulse el botón **Menú** en el mando a distancia o panel de control para ir al menú **Clave** para la<br>corrección manual de la distorsión de la imagen.

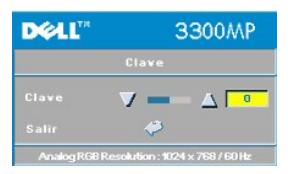

#### <span id="page-30-0"></span>**R. Aspecto (Relación de aspecto)**

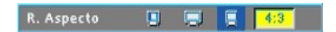

Seleccione esta función para ajustar la proporción de aspecto 1:1, 16:9 o 4:3. Para utilizar la proporción de aspecto 1:1, la entrada debe ser una señal de ordenador (a través de cable VGA) menor que XGA (1024 x 768), componente 576p/ 480i / 480p, S-Vídeo o Vídeo (compuesto). Si la señal de entrada es una señal de ordenador mayor que XGA o componente 1080i / 720p, sólo estará disponible la proporción de aspecto 16:9 o 4:3. Cuando seleccione un icono, el color del icono cambiará a azul oscuro.

**1:1**: La fuente de entrada aparecerá sin escala.

**16:9**: La fuente de entrada aparecerá en el modo pantalla ancha (16:9). La fuente será modificada para que se ajuste al ancho de la pantalla.

**4:3**: La fuente de entrada será modificada para que se ajuste en la pantalla.

#### **Modo de color**

## Modo Color PC Pelíc sRGB Usu, Juego

Seleccione esta función para optimizar la imagen para uso doméstico (**modo Película o modo Juegos**), para uso en<br>conferencias (**modo PC**) o con la configuración personal (**modo Usuario**). También puede utilizar el modo **SR** configuración predeterminada es **Modo PC**. El ajuste de la configuración de **Intensidad del blanco** o la ficha **Degamma**, seleccionará el **modo Usuario**.

# **Int. Blanco (Intensidad del blanco)**

La **Intensidad del blanco** se puede ajustar entre 0 y 10.

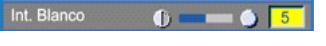

- <sup>l</sup> Si establece 10 se maximizará el brillo.
- 1 Si establece 0 se maximizará la calidad de reproducción del color.

#### **Degamma**

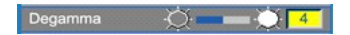

**Degamma** se puede ajustar entre 1 y 4. El valor predeterminado es 3 (recomendado). El ajuste de la configuración cambiará el rendimiento del color de la pantalla.

**Menú Audio**

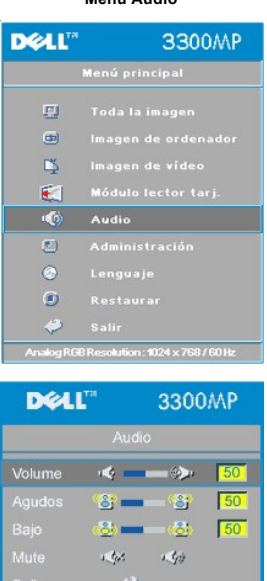

**Audio**

#### **Volumen**

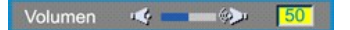

- $l$  Pulse el botón  $\bigodot$  para disminuir el volumen.
- $\frac{1}{1}$  Pulse el botón  $\leftrightarrow$  para aumentar el volumen.

#### **Agudos**

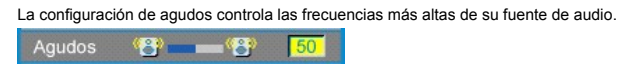

- l Pulse el botón  $\bigodot$  para disminuir los agudos.
- $\frac{1}{1}$  Pulse el botón  $\widetilde{+}$  para aumentar los agudos.

# <span id="page-32-0"></span>**Bajo**

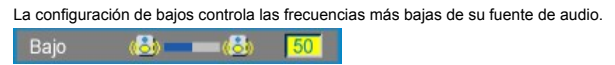

- l Pulse el botón (-) para disminuir los bajos.
- l Pulse el botón (+) para aumentar los bajos.

# **Silenciar**

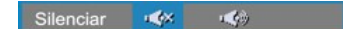

- 1 Seleccione el icono izquierdo para silenciar el volumen.
- 1 Seleccione el icono derecho para desactivar el silencio.

# **Menú Administración**

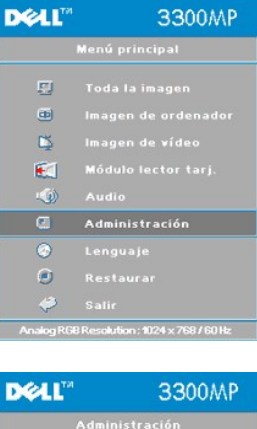

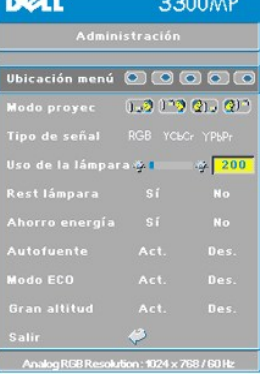

#### **Administración**

#### **Ubicación menú**

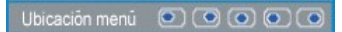

Selecciona la ubicación del OSD en la pantalla.

## **Modo proyec (Modo de proyección)**

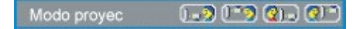

- 1 **D** Presentación frontal escritorio
- 
- Valor predeterminado.<br> **Presentación posterior escritorio**
- El proyector invierte la imagen para que pueda proyectar desde detrás de una pantalla translúcida. <sup>l</sup> Montaje frontal en techo
- 
- El proyector vuelca la imagen hacia abajo para proyectar desde el techo. <sup>l</sup> Montaje posterior en techo
- Al seleccionar esta función, el proyector invierte y gira la imagen al revés al mismo tiempo. Podrá proyectar detrás de la pantalla translúcida con la proyección desde el techo.

#### **Tipo de señal**

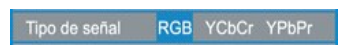

Selecciona manualmente el tipo de señal RGB, YCbCr, YPbPr.

#### **Uso de la lámpara**

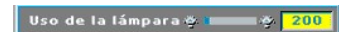

Muestra las horas operativas desde el restablecimiento del temporizador de la lámpara.

#### **Rest Lámpara**

Rest Lámpara Sí

Utilice esta función sólo tras la instalación de una lámpara nueva en el proyector. Seleccione el icono de la izquierda **Rest lámpara** (bombilla y flecha bajo el icono) y pulse el botón **Entrar** para restablecer el temporizador de la lámpara.

#### **Menú Ahorro de energía**

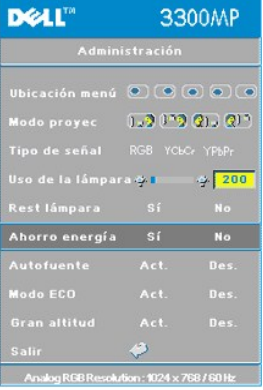

#### **Ahorro de energía**

Utilice esta función para seleccionar el período de retardo para ahorro de energía. Pulse "Sí" para ir al submenú "tiempo".

## **Tiempo (min)**

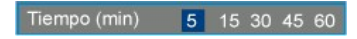

Establece el período de demora preferido para el ahorro de energía. Cuando el proyector no recibe una señal de entrada durante el tiempo establecido, el proyector entrará en el modo de ahorro de energía automáticamente y la lámpara se apagará. Tras un minuto de enfriamiento, el proyector volverá a encenderse si detecta una entrada de señal o si se pulsa el botón de "Encendido". Tras dos horas, el proyector se apagará y deberá encenderlo pulsando el botón de encendido del panel de control o del mando.

#### **Modo Eco (económico)**

Modo ECO Act. Des.

- <sup>l</sup> Seleccione **Activado** para trabajar con el proyector a bajo consumo (156 vatios) ofreciendo mayor duración de la lámpara y un funcionamiento más silencioso con una iluminación más tenue en la pantalla.
- 1 Seleccione **Des.** para volver al funcionamiento de consumo normal (180 vatios).

#### **Autofuente**

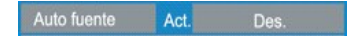

El proyector buscará automáticamente las señales de entrada disponibles cuando **Autofuente** esté **activada**, configuración predeterminada. Pulse el botón **Fuente** con **Autofuente activada** para buscar automáticamente la siguiente señal de entrada disponible. Si selecciona **Des.**, se bloqueará en la señal de entrada actual. Establezca **Autofuente** como **desactivada** para pasar por las diferentes señales de entrada manualmente.

**Menú Lenguaje**

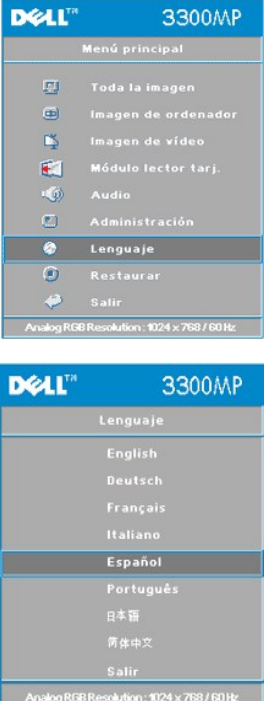

# **Lenguaje**

# **Lenguaje**

Utilice la tecla  $\textcircled{\leftarrow}$  y  $\textcircled{\leftarrow}$  para seleccionar.

# **Menú Módulo lector de tarjetas**

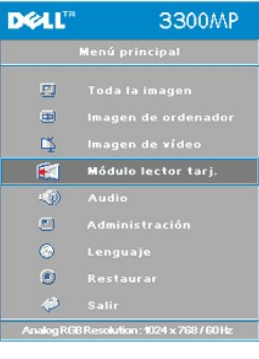

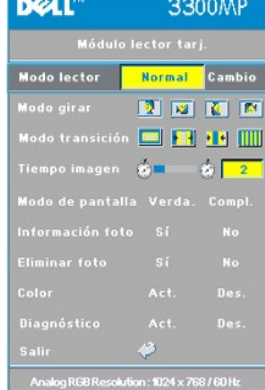

Módulo lector de tarjetas - Nota: este menú sólo está disponible si hay instalado un lector de tarjetas. (El lector de tarjetas es un accesorio<br>opcional que puede comprar en el sitio Web de Dell.)

**Módulo lector de tarjetas**

**Modo lector** 

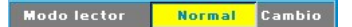

Utilice la función **Modo lector** para cambiar entre los modos **Normal**, **Vista previa** o **Presentación** y seleccione **Cambio** para entrar en el submenú.

**Modo girar** (disponible sólo en el modo **Normal**)

Modo girar **NEME** 

Utilice el **Modo girar** para girar la imagen proyectada.

**Modo transición** (disponible en los modos **Normal**, **Vista previa** y **Presentación**)

Modo transición **de 11 11 Mill** 

Utilice **Modo transición** para configurar el perfil de transición preferido para la imagen.

**Tiempo imagen** (disponible en los modos **Normal**, **Vista previa** y **Presentación**)

Tiempoimagen **& 1999** & <mark>2</mark>

Ajusta el intervalo de tiempo para la **presentación**.

**Modo de pantalla** (disponible sólo en el modo **Normal**)

Modo de pantalla Verda. Compl.

- 1 Seleccione Verda. para mostrar la foto a la resolución original.
- 1 Seleccione **Compl.** para presentar la foto a pantalla completa.

**Información foto** (disponible en los modos **Normal, Vista previa** y **Presentación**)

Información foto Sí No.

- <sup>l</sup> Seleccione **Sí** para mostrar la información de la foto en la pantalla.
- <sup>l</sup> Seleccione **No** para ocultar la información de la foto.

**Eliminar foto** (disponible sólo en el modo **Normal** )

**Eliminar foto** Sí No

Seleccione **Sí** para eliminar la foto proyectada en la pantalla.

**Color** (disponible en modos **Normal**, **Vista previa** y **Presentación**)

Color Des.

<sup>l</sup> Seleccione **Act.** para mostrar la foto en modo color. <sup>l</sup> Seleccione **Des.** para mostrar la foto en modo blanco y negro.

# **Diagnóstico**

#### Diagnóstico Act. Des.

<sup>l</sup> Seleccione **Act.** para ejecutar la prueba de **Diagnóstico** en el lector de tarjetas.

<sup>l</sup> Seleccione **Des.** para salir de la prueba.

Nota: consulte la guía de instalación del lector de tarjetas para obtener detalles.

**Menú Restaurar**

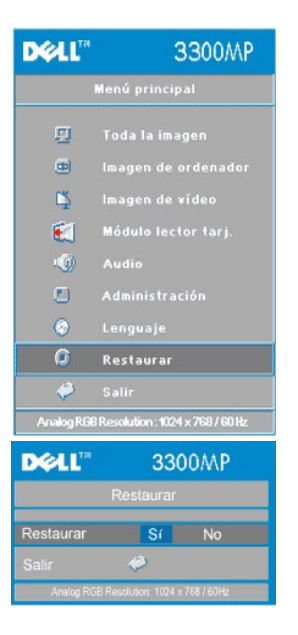

## **Restaurar**

Seleccione **Sí** para restablecer el proyector a los valores predeterminados de fábrica. Restablecer las opciones incluye la<br>imagen del ordenador y la configuración de la imagen de vídeo.

#### **Menú Imagen de ordenador**

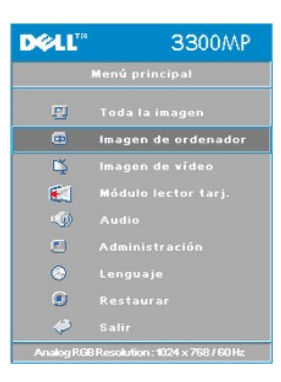

**Imagen de ordenador- Nota: este menú está sólo disponible con la señal de entrada de un ordenador conectada.**

#### **Frecuencia**

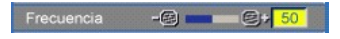

Cambie la frecuencia de datos de pantalla para que coincida con la frecuencia de la tarjeta gráfica de su ordenador. Si aparece una línea vertical que parpadea, utilice el control de frecuencia para minimizar las barras. Esto es un ajuste aproximado.

### **Pista**

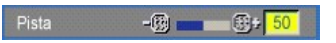

Sincronice la fase de la señal de la pantalla con la de la tarjeta gráfica. Si aparecen imágenes inestables o que parpadean, utilice la función **Pista** para corregirlo. Se trata de un ajuste preciso.

NOTA: ajuste primero la **Frecuencia** y luego la **Pista**.

# **Posición H (Posición horizontal)**

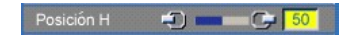

- $l$  Pulse  $\left(\overline{-}\right)$  para mover la imagen a la izquierda.
- $l$  Pulse  $\leftrightarrow$  para mover la imagen a la derecha.

# **Posición V (Posición vertical)**

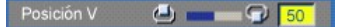

- l Pulse el botón (-) para mover la imagen hacia abajo.
- l Pulse el botón (+) para mover la imagen hacia arriba.

# **Menú Imagen de vídeo**

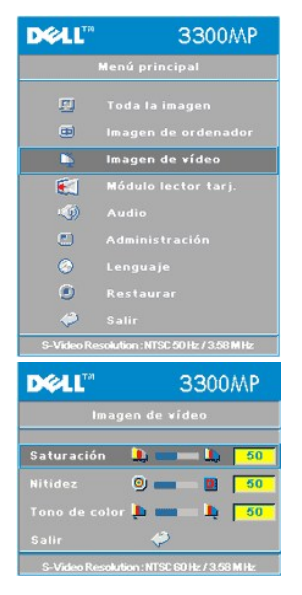

**Imagen de vídeo- Nota : este menú sólo está disponible con las señales S-vídeo, vídeo (compuesto) conectadas.**

## **Saturación**

Saturación **D D** 50

Ajusta una imagen de vídeo de negro y blanco hasta color totalmente saturado.

- l Pulse la tecla  $\bigcap$  para disminuir el total del color en la imagen.
- l Pulse la tecla  $\overline{+}$  para aumentar el total del color en la imagen.

# **Nitidez**

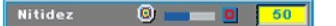

Ajuste de la nitidez de la imagen.

- l Pulse la tecla (-) para disminuir la nitidez.
- l Pulse la tecla (+) para aumentar la nitidez.

#### **Tono de color**

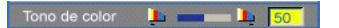

El tono ajusta el balance del color rojo-verde.

- l Pulse la tecla (-) para disminuir el total de verde en la imagen.
- l Pulse la tecla  $(+)$  para aumentar el total de rojo en la imagen.